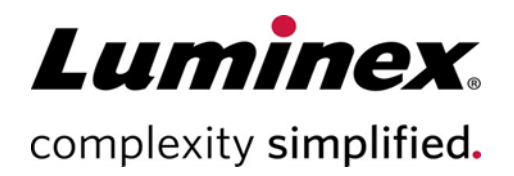

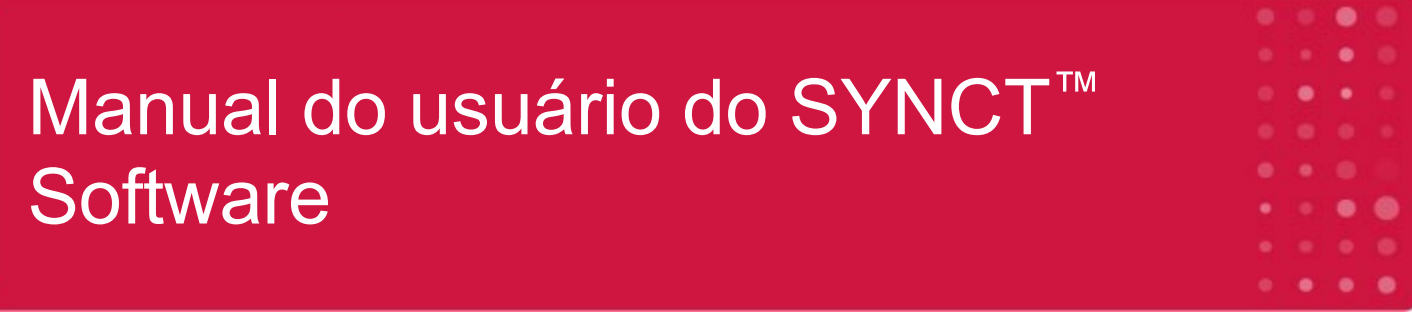

**Suporte Técnico**

**T**elefone: 512-381-4397

 Para uso em diagnóstico in vitro. 89-00002-00-582 Rev. D 05/2023

Versão do software: 1.1u2 Tradução do documento em inglês 89-00002-00-550 Rev. C

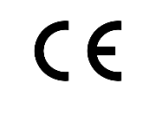

 $EC$ 

DiaSorin Italia S.p.A. Via Crescentino snc 13040 Saluggia (VC) – Itália

**REP** 

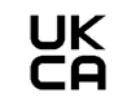

DiaSorin Italia S.p.A. UK Branch Central Road Dartford Kent DA1 5LR Reino Unido

Número gratuito para a América do Norte: 1-877-785-2323 Número gratuito internacional: + 800-2939-4959 E-mail: support@luminexcorp.com www.luminexcorp.com Luminex Corporation 12212 Technology Blvd. Austin, Texas 78727 EUA

#### Histórico de Revisões do Documento

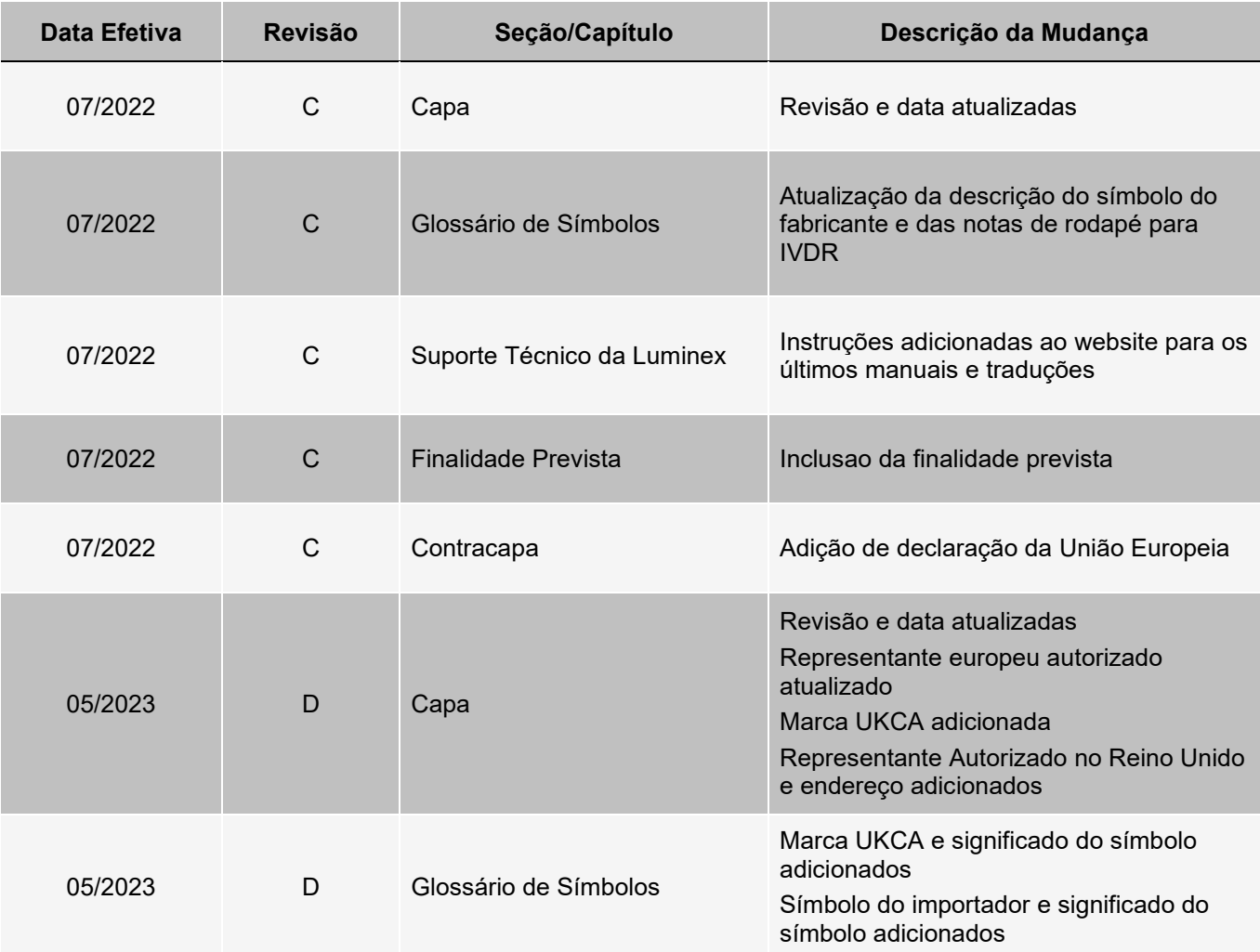

# Índice

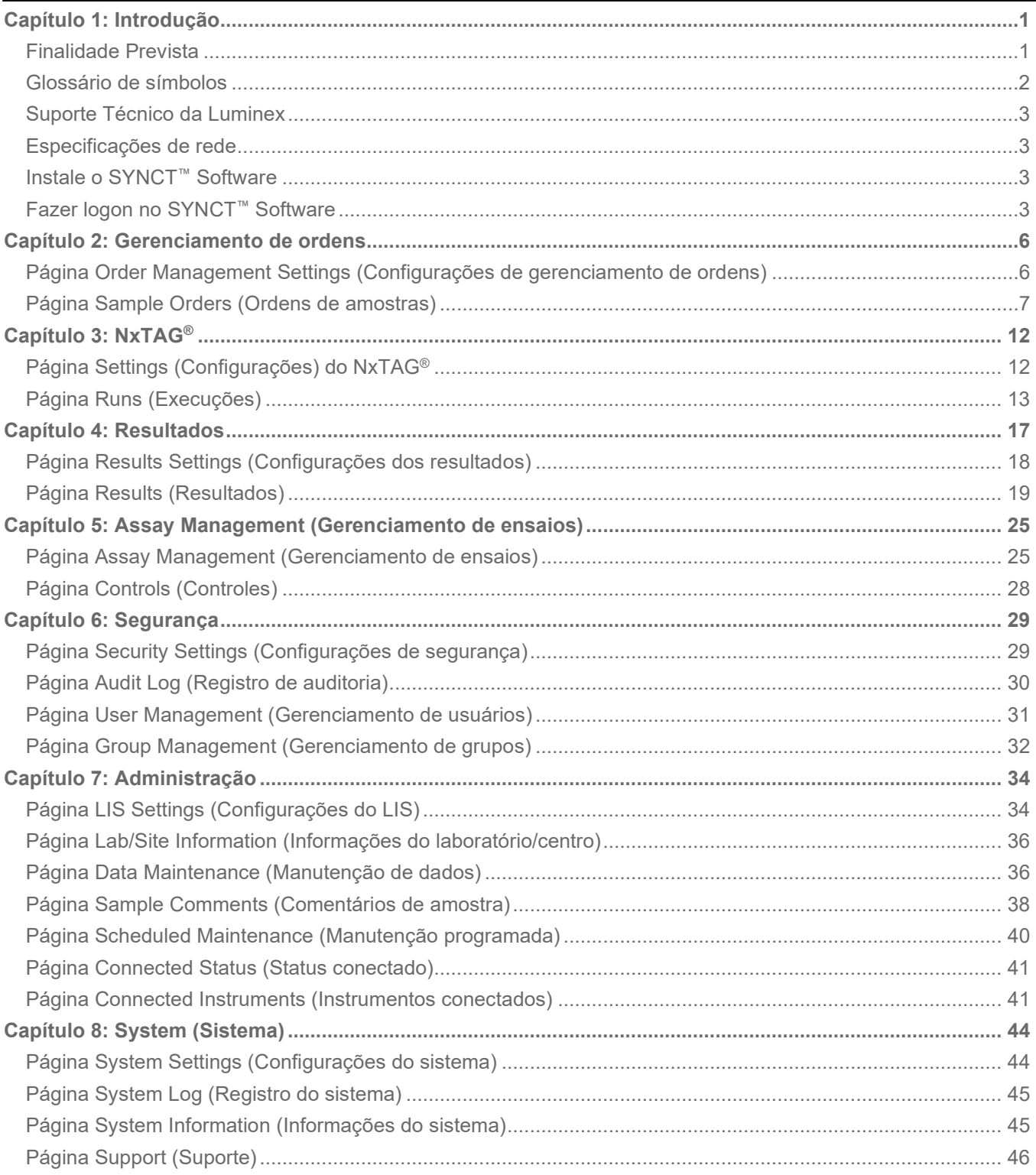

## Capítulo 1: Introdução

<span id="page-3-0"></span>SYNCT™ Software é um aplicativo para computador executado em um computador independente, no qual desempenha funções gerais, como, por exemplo, gerenciamento de ordens do Sistema de informação para laboratórios (LIS, Laboratory Information System), visualização de resultados de teste, preparação de relatórios de teste, execução de funções administrativas de software e fornecimento de controle de segurança de funções permitidas. SYNCT Software atua como um ponto central de atividades, no qual os usuários podem gerenciar todos os dados de teste obtidos dos instrumentos compatíveis da Luminex® (ou seja, ARIES® e MAGPIX®).

Embora o SYNCT Software interaja com ambos os instrumentos e MAGPIX, seja por meio de uma conexão de rede ou de uma interface direta (tal como a importação de arquivos de dados brutos do MAGPIX), o SYNCT Software não foi projetado para controlar nem operar os instrumentos, a menos que esteja replicando ordens e resultados de testes entre o SYNCT Software e o instrumento ARIES®. O restante das funções do instrumento é operado pelo software do instrumento, isto é, o software do instrumento para o sistema e o software xPONENT® para o instrumento MAGPIX.

Mais importante ainda, a arquitetura do SYNCT Software fornece estrutura necessária para hospedar complementos, o que permite que o usuário obtenha os recursos desejados sem afetar os recursos existentes. Cada aplicativo do SYNCT Software executa um conjunto específico de funções; isso permite que o SYNCT Software seja aprimorado por novos aplicativos lançados independentemente.

Há dois tipos de aplicativos do SYNCT Software: Básico e complementos. O aplicativo básico abrange Results (Resultados), Order Management (Gerenciamento de ordens), Assay Management (Gerenciamento de ensaios), Administração (Administration) e Security (Segurança). Os complementos destinam-se a dar suporte a recursos opcionais e independentes, como, por exemplo, o aplicativo NxTAG® que processa dados para o ensaio do NxTAG. Todos os aplicativos são carregados no tempo de execução para manter a separação do sistema principal e da estrutura do aplicativo.

O SYNCT Software usa um banco de dados próprio para armazenar dados de persistência, como, por exemplo, privilégios de usuário para execução do SYNCT Software e resultados de teste de ensaio nos quais os dados podem ser arquivados em uma mídia de armazenamento permanente. SYNCT Software também fornece um ambiente de hospedagem para os arquivos de protocolo de ensaio compatíveis, o que dá suporte à análise de dados e fornece modelos de relatório para que o SYNCT Software crie relatórios de teste.

### <span id="page-3-1"></span>Finalidade Prevista

O SYNCT™ Software é uma aplicação para desktop que roda em um computador independente onde as funções gerais são executadas, como gerenciar os pedidos do LIS, visualizar resultados de testes, preparar relatórios de testes, desempenhar funções administrativas do software e fornecer controle de segurança para as funções permitidas. O Software SYNCT™ funciona como um ponto central de atividades, onde os usuários podem controlar todos os dados de testes obtidos a partir de instrumentos Luminex® compatíveis (ex: ARIES® e MAGPIX®).

Apenas para uso profissional em laboratórios. Esse não é um dispositivo médico automático.

### <span id="page-4-0"></span>Glossário de símbolos

Você encontrará estes símbolos ao longo deste manual. Eles representam avisos, condições, identificações, instruções e agências normativas.

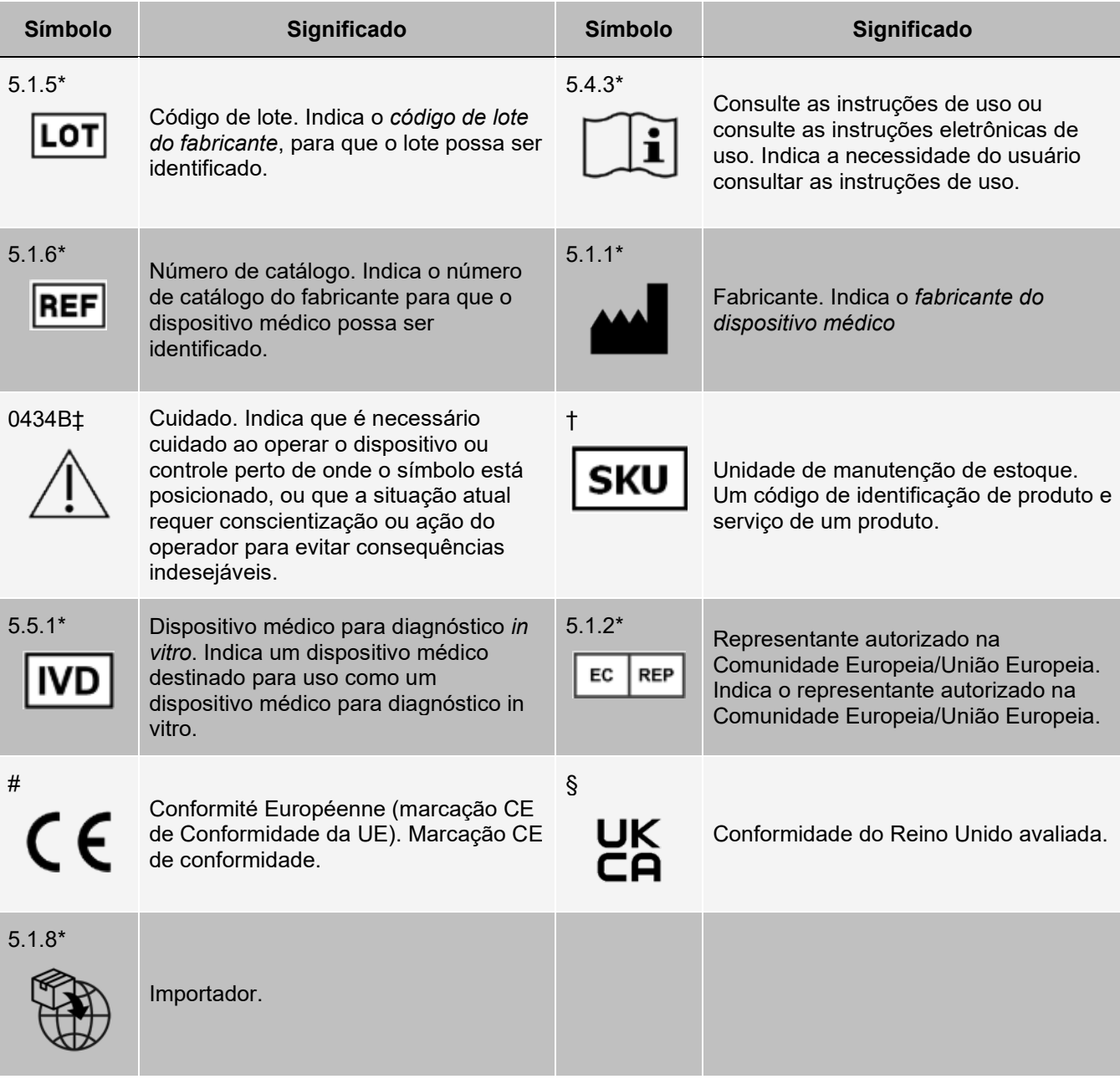

\* ANSI/AAMI/ISO 15223-1:2021, Dispositivos médicos - Símbolos a serem usados com informações a serem fornecidas pelo fabricante - Parte 1: requisitos gerais.

# Regulamento (UE) 2017/746 do Parlamento Europeu e do Conselho a respeito de dispositivos médicos para diagnóstico in vitro, criado em 5 de Abril de 2017

† Símbolo definido pela Luminex.

‡ ISO 7000: Quinta edição 15-01-2014, símbolos gráficos para uso em equipamentos - símbolos registrados.

§ Regulamentos para dispositivos médicos de 2002 (UK MDR 2002).

### <span id="page-5-0"></span>Suporte Técnico da Luminex

Para entrar em contato com o Suporte Técnico da Luminex nos EUA e no Canadá, ligue para: 1-877-785-2323 Para entrar em contato fora dos EUA e do Canadá, ligue para: +1 512-381-4397

Internacional: + 800-2939-4959

Fax: 512-219-5114

E-mail: *[support@luminexcorp.com](mailto:support@luminexcorp.com)*

Há mais informações disponíveis no site. Pesquise o tópico desejado ou navegue pelos menus. Consulte também a seção de Perguntas frequentes no site. Insira *[http://www.luminexcorp.com](http://www.luminexcorp.com/)* no campo de endereço de seu navegador.

Este manual pode ser atualizado periodicamente. Para obter a última versão e traduções relacionadas, entre em contato com o Suporte Técnico ou visite [https://www.luminexcorp.com/documents/](http://www.luminexcorp.com/documents/).

### <span id="page-5-1"></span>Especificações de rede

O SYNCT™ Software e o sistema ARIES® devem estar na mesma sub-rede. O SYNCT™ se comunica diretamente entre as instâncias do SQL Server no PC e o ARIES System e requer o uso da porta 1433. Os firewalls devem estar configurados apropriadamente.

### <span id="page-5-2"></span>Instale o SYNCT™ Software

Consulte as *Instruções de instalação do SYNCT™ Software* para obter instruções sobre como instalar o SYNCT Software. Consulte as notas da versão para verificar os requisitos do sistema.

### <span id="page-5-3"></span>Fazer logon no SYNCT™ Software

Para se conectar no SYNCT™ Software, execute as etapas a seguir:

- 1. Clique duas vezes no ícone **Luminex SYNCT** em sua área de trabalho.
- 2. O Contrato de licença de usuário final (EULA, End-User License Agreement) é exibido. Leia o contrato e clique em **Accept** (Aceitar) se você aceitar os termos do contrato e desejar continuar. Se você não quiser que o EULA seja exibido sempre que o SYNCT for iniciado, selecione a caixa de seleção **Don't Show Again** (Não mostrar novamente).
- 3. Insira seu **User name** (Nome de usuário).
- 4. Insira sua **Password** (Senha).
	- a. Selecione **Stay signed in** (Mantenha-me conectado) para permanecer conectado no SYNCT Software.

**OBSERVAÇÃO:** Se você selecionar Stay signed in (Mantenha-me conectado) e afastar-se do computador, existe um possível risco de acesso de usuário não autorizado.

5. Clique em **Login** (Fazer login).

**OBSERVAÇÃO:** Você pode visualizar sua senha para verificar a exatidão antes de se conectar clicando no ícone de olho no campo Password (Senha). O ícone de olho pode ser ativado ou desativado pelo administrador na página Security Settings (Configurações de segurança).

#### Alterar a senha

Para mudar sua senha, execute as ações a seguir:

- 1. Clique duas vezes no ícone **Luminex SYNCT** em sua área de trabalho.
- 2. Clique em **Change Password** (Mudar senha) na tela Login.
- 3. Insira seu **User name** (Nome de usuário).
- 4. Insira sua **Old Password** (Senha anterior).
- 5. Insira sua **New Password** (Nova senha).
- 6. Insira sua nova senha em **Verifiy Password** (Verificar senha).
- 7. Clique em **Save and Login** (Salvar e fazer login).

#### Menu de navegação do sistema

Para acessar o menu principal, clique em **no canto superior esquerdo da tela. O menu de navegação do** sistema é exibido.

#### **Figura 1: Menu de navegação do sistema do SYNCT™ Software**

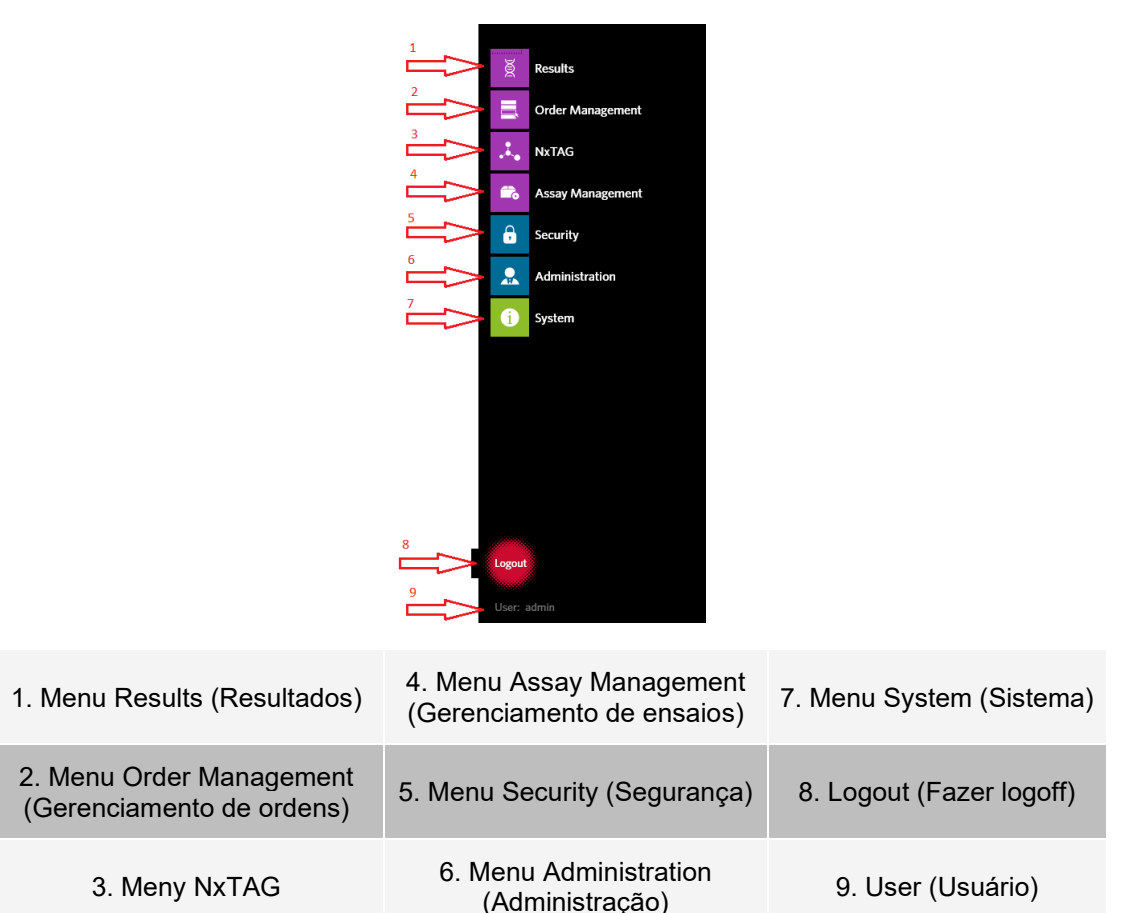

**OBSERVAÇÃO:** Dependendo das permissões atribuídas a cada usuário, o número de itens de menu disponíveis para seleção pode ser limitado. Entre em contato com o administrador do sistema para ter acesso aos outros itens de menu.

## Capítulo 2: Gerenciamento de ordens

<span id="page-8-0"></span>Order Management (Gerenciamento de ordens) permite que os usuários criem, editem, excluam, importem, exportem, filtrem ou adicionem ordens a uma execução (para ensaios do NxTAG®).

**OBSERVAÇÃO:** O SYNCT™ pode ser configurado para sincronizar automaticamente ordens e resultados para instrumentos ARIES® e vice-versa. Os comentários e as informações do cassete poderão ser modificados por meio do software do instrumento somente quando as ordens tiverem sido enviadas automaticamente para o ARIES. Quaisquer outras alterações somente podem ser feitas e reenviadas a partir do SYNCT.

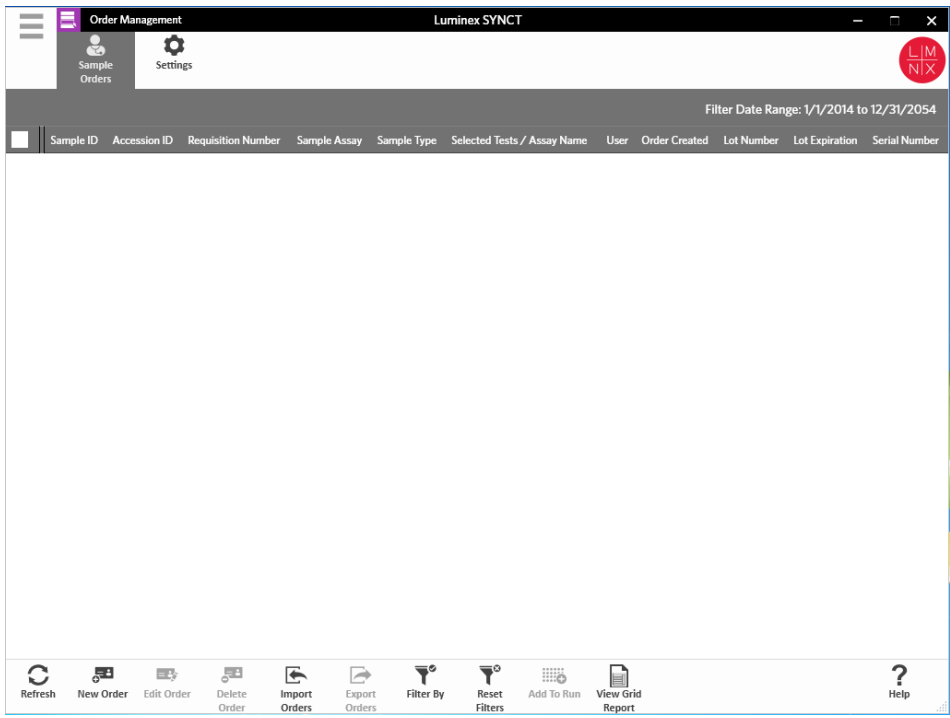

### <span id="page-8-1"></span>Página Order Management Settings (Configurações de gerenciamento de ordens)

A página Settings (Configurações) permite que os usuários configurem as Opções de amostra.

#### Tornar as opções da amostra visíveis e/ou obrigatórias

Para tornar visíveis ou obrigatórias as opções de amostra, ou ambas, nas ordens, execute as ações a seguir:

- 1. Clique em  $\equiv$  no canto superior esquerdo da tela e navegue até **Order Management** (Gerenciamento de ordens) > **Settings** (Configurações).
- 2. Na janela **Sample Options** (Opções de amostra), certifique-se de que os botões a seguir estejam na posição **Yes** (Sim) se desejar que elas fiquem **Visible** (Visíveis) e/ou **Required** (Obrigatórias):
	- **Accession ID** (ID de admissão)
	- **Requisition Number** (Número de requisição)

**OBSERVAÇÃO:** Visible (Visível) fornece a opção de adicionar um Accession ID (ID de admissão) e/ou Requisition Number (Número de requisição) à ordem criada. Required (Obrigatório) requer a inclusão de um Accession ID (ID de admissão) e/ou Requisition Number (Número de requisição) à ordem criada.

As alterações são salvas automaticamente.

### <span id="page-9-0"></span>Página Sample Orders (Ordens de amostras)

#### Criar ordens

As informações mínimas necessárias para que uma ordem seja válida é uma Sample ID (ID de amostra) e um Assay (Ensaio). Para criar ordens do NxTAG® e adicioná-las a uma execução, faça o seguinte:

- 1. Clique em  $\equiv$  no canto superior esquerdo da tela e navegue até a página **Order Management** (Gerenciamento de ordens) > **Sample Orders** (Ordens de amostra).
- 2. **OBSERVAÇÃO:** Dependendo do que estiver definido nas configurações das Sample Options (Opções da amostra), a Accession ID (ID de admissão) e o Requisition Number (Número da requisição) podem não estar visíveis, ou você pode não ter que inserir informações nesses campos.
- 3. Clique em **New Order** (Nova ordem) na barra de Ação da página, localizada na parte inferior da página, para criar uma ordem com base na solicitação do teste.
- 4. **OBSERVAÇÃO:** O nome da ID da amostra não pode ser duplicado em uma execução. Cada amostra DEVE ter um ID exclusivo. Se você estiver realizando réplicas ou a mesma amostra de controle mais de uma vez, certifique-se de atribuir uma ID de amostra exclusiva, por exemplo, acrescentando "-1" ou "-2" no final da ID da amostra sugerida.
- 5. No menu suspenso **Sample Type** (Tipo de amostra), escolha **Sample** (Amostra) ou **Control** (Controle).
	- Para **Sample** (Amostra):
		- i. Clique no menu suspenso **Sample Type** (Tipo de amostra) e escolha **Sample** (Amostra).
		- ii. Clique no ícone de pesquisa **Assay** (Ensaio) e escolha o ensaio.
		- iii. Clique no ícone de pesquisa **Selected Tests** (Testes selecionados). A janela **Test Selection** (Seleção de teste) é exibida.
		- iv. No menu suspenso **Test Panels** (Painéis de testes), escolha o **Test Panel** (Painel de testes) apropriado OU personalize quaisquer dos testes listados clicando em **Selected** (Selecionado) ou **Masked** (Mascarado).
		- v. Clique em **Close** (Fechar).
		- vi. Para indicar a amostra como uma amostra de proficiência, alterne a opção **Proficiency** (Proficiência) para **Yes** (Sim).
		- vii. Insira o nome da amostra no campo **Sample ID** (ID da amostra).

**OBSERVAÇÃO:** O nome da ID da amostra não pode ser duplicado em uma execução. Cada amostra DEVE ter um ID exclusivo. Se você estiver realizando réplicas ou a mesma amostra

de controle mais de uma vez, certifique-se de atribuir uma ID de amostra exclusiva, por exemplo, acrescentando "-1" ou "-2" no final da ID da amostra sugerida.

viii. Insira as informações necessárias nos campos **Accession ID** (ID de admissão) e **Requisition Number** (Número da requisição) (opcional).

**OBSERVAÇÃO:** Dependendo das configurações que você definiu, os campos Accession ID (ID de admissão) e Requisition Number (Número da requisição) podem não estar visíveis, ou você pode não ter que inserir informações nesses campos.

ix. Opcionalmente, insira o número de lote do kit no campo **Kit Lot Number** (Número de lote do kit).

**OBSERVAÇÃO:** Os números de lote dos kits são 11 dígitos separados por um traço. Omita o traço ao inserir o número.

**OBSERVAÇÃO:** Se você inserir um Kit Lot Number (Número de lote do kit), você será solicitado a inserir uma data de Kit Lot Expiration (Validade do lote do kit).

x. Opcionalmente, clique no ícone de calendário no campo **Kit Lot Expiration** (Validade do lote do kit).

**OBSERVAÇÃO:** Use as informações fornecidas com o kit para obter o Kit Lot Number (Número de lote do kit) e a Kit Lot Expiration (Validade do lote do kit).

- xi. Escolha a data correta.
- xii. Clique em **Apply** (Aplicar) após ter escolhido a data.
- xiii. Clique em **Save** (Salvar).
- xiv. Depois que a ordem for salva, você poderá continuar a inserir ordens ou, se já tiver terminado de inserir ordens, clique em **Close** (Fechar) para retornar à página **Sample Orders** (Ordens de amostra).

**OBSERVAÇÃO:** Se o ícone de pesquisa do ensaio estiver selecionado mas nenhuma amostra for inserida, o nome do botão Close (Fechar) mudará para Cancel (Cancelar).

- Para **Control** (Controle):
	- i. Clique no menu suspenso **Sample Type** (Tipo de amostra) e escolha **Control** (Controle).
	- ii. Clique no ícone de pesquisa **Assay** (Ensaio) e escolha o ensaio desejado.
	- iii. Clique no ícone de pesquisa **Control** (Controle). A janela **Controls** (Controles) é aberta.
	- iv. Na lista de controles predefinidos, selecione o controle desejado. A janela fecha automaticamente.
	- v. No menu suspenso **Control Type** (Tipo de controle), escolha o tipo de controle a ser aplicado.
	- vi. Opcionalmente, no campo **Sample ID** (ID da amostra), insira ou edite o nome do controle.
	- vii. Opcionalmente, insira o número de lote do kit no campo **Kit Lot Number** (Número de lote do kit).
	- viii. Opcionalmente, clique no ícone de calendário para escolher a data de **Kit Lot Expiration**  (Validade do lote do kit).

**OBSERVAÇÃO:** Use as informações fornecidas com o kit para obter o Kit Lot Number (Número de lote do kit) e a Kit Lot Expiration (Validade do lote do kit).

- ix. Escolha a data correta.
- x. Clique em **Apply** (Aplicar) após ter escolhido a data.
- xi. Clique em **Save** (Salvar).
- xii. Depois que a ordem for salva, você poderá continuar a inserir ordens ou, se já tiver terminado de inserir ordens, clique em **Close** (Fechar) para retornar à página **Sample Orders** (Ordens de amostra).

**OBSERVAÇÃO:** Se o ícone de pesquisa do ensaio estiver selecionado mas nenhuma amostra for inserida, o nome do botão Close (Fechar) mudará para Cancel (Cancelar).

#### Editar uma ordem

Para editar uma ordem, execute as etapas a seguir:

- 1. Clique em no canto superior esquerdo da tela e navegue até a página **Order Management** (Gerenciamento de ordens) > **Sample Orders** (Ordens de amostra).
- 2. Selecione o **Sample ID** (ID da amostra) para editar.
- 3. Clique em **Edit Order** (Editar ordem) na barra de ação da página.
	- a. Edite a ordem conforme for necessário.
	- b. Rastreie ou clique em **Save** (Salvar).

#### Excluir uma ordem

Para excluir uma ordem, execute as etapas a seguir:

- 1. Clique em no canto superior esquerdo da tela e navegue até a página **Order Management** (Gerenciamento de ordens) > **Sample Orders** (Ordens de amostra).
- 2. Selecione o **Sample ID** (ID da amostra) para excluir.
- 3. Clique em **Delete Order** (Excluir ordem) na barra de ação da página.
	- a. Será exibida uma caixa de diálogo questionando: **Are you sure you want to delete the order?**  (Tem certeza de que deseja excluir a ordem?). Clique em **Yes** (Sim).

**OBSERVAÇÃO:** Depois de excluir a ordem, a ação não poderá ser desfeita.

#### Importar ordens

**OBSERVAÇÃO:** As ordens de um LIS podem ser importadas automaticamente na configuração Auto Import (Importação automática).

Para importar ordens manualmente, execute as etapas a seguir:

- 1. Clique em no canto superior esquerdo da tela e navegue até a página **Order Management** (Gerenciamento de ordens) > **Sample Orders** (Ordens de amostra).
- 2. Clique em **Import Orders** (Importar ordens) na barra de ação da página. A janela **Import File** (Importar arquivo) é exibida.

**OBSERVAÇÃO:** NÃO clique duas vezes. O SYNCT™ Software requer um único clique ao navegar até o local correto do arquivo.

- a. Selecione os **Devices** (Dispositivos) e **Files** (Arquivos).
- b. Clique em **OK**.

#### Exportar ordens

A opção Export Order (Exportar ordem) permite que os usuários exportem ordens de um computador executando o SYNCT™ Software e importem as ordens em outro computador. Para exportar ordens, execute as etapas a seguir:

- 1. Clique em no canto superior esquerdo da tela e navegue até a página **Order Management** (Gerenciamento de ordens) > **Sample Orders** (Ordens de amostra).
- 2. Selecione o **Sample ID** (ID da amostra) para exportar.
- 3. Clique em **Export Orders** (Exportar ordens) na barra de ação da página. A janela **Export File** (Exportar arquivo) é exibida.

**OBSERVAÇÃO:** NÃO clique duas vezes. O SYNCT Software requer um único clique ao navegar até o local correto do arquivo.

- a. Selecione os **Devices** (Dispositivos) e **Files** (Arquivos).
- b. Selecione **Overwrite file** (Sobrescrever arquivo) se você desejar sobrescrever o arquivo anterior.
- c. Clique em **OK**.

#### Filtrar ordens

Para filtrar ordens, execute as etapas a seguir:

- 1. Clique em no canto superior esquerdo da tela e navegue até a página **Order Management** (Gerenciamento de ordens) > **Sample Orders** (Ordens de amostra).
- 2. Clique em **Filter By** (Filtrar por) na barra de ação da página. A janela **Filter By** (Filtrar por) será exibida. **OBSERVAÇÃO:** Por padrão, a opção **LIS Only** (Somente LIS) está automaticamente configurada como No (Não).
	- a. Alterne a configuração para **LIS Only** (Somente LIS) para **Yes** (Sim) ou **No** (Não).
	- b. Filtre por **Sample ID** (ID de amostra), **Accession ID** (ID de admissão), **Requisition Number**  (Número de requisição), **Assay** (Ensaio), **User** (Usuário), **Sample Type** (Tipo de amostra) e **Time Range** (Intervalo de tempo).
	- c. Clique em **OK**. O ícone **Filter By** (Filtrar por) é destacado na barra de ação da página.

#### Redefinir os filtros

**OBSERVAÇÃO:** A função Reset Filters (Redefinir filtros) limpa todas as informações. Para redefinir os filtros e retornar à visualização padrão, execute as etapas a seguir:

- 1. Clique em no canto superior esquerdo da tela e navegue até a página **Order Management** (Gerenciamento de ordens) > **Sample Orders** (Ordens de amostra).
- 2. Clique em **Reset Filters** (Redefinir filtros) na barra de ação da página. O ícone **Filter By** (Filtrar por) não será destacado na barra de ação da página.

#### Adicionar ordens a uma execução

**OBSERVAÇÃO:** Assegurar que o módulo NxTAG® está instalado em SYNCT™ Software antes de adicionar uma ordem a uma execução.

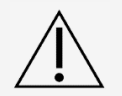

Somente ordens de ensaios do NxTAG podem ser adicionadas a uma execução.

- 1. Clique em no canto superior esquerdo da tela e navegue até a página **Order Management (Gerenciamento de ordens)** > **Sample Orders (Ordens de amostra)**
- 2. Selecione as ordens que serão atribuídas às execuções do NxTAG marcando a caixa de verificação em

frente a cada listagem de ordens.

- 3. Clique em **Add to Run** (Adicionar a uma execução) na barra de Ação da página, localizada na parte inferior da página, para atribuir as ordens selecionadas a uma execução. Será exibida a caixa de diálogo **Enter a new run name or select an existing run** (Insira um nome de nova execução ou selecione uma execução existente).
- 4. Crie um nome de nova execução ou atribua a ordem a uma execução existente selecionando o botão de opção e escolhendo um item no menu suspenso **Existing Run Name** (Nome de execução existente).

**OBSERVAÇÃO:** Para que o software importe os dados brutos do xPONENT® automaticamente, o nome da execução inserida aqui deve ser idêntico ao nome do lote do xPONENT. Isso garante que, quando o lote do xPONENT for concluído, ele associará automaticamente os dados brutos à execução e gerará os resultados finais do teste.

5. Clique em **Add to Run** (Adicionar a uma execução).

**OBSERVAÇÃO:** Quando uma ordem é adicionada a uma execução, o SYNCT Software remove a ordem de Order Management (Gerenciamento de ordens). Para revisar ou editar novamente a ordem, navegue até a página Execuções do NxTAG.

#### Relatório de grade Order Management (Gerenciamento de ordens)

O relatório de grade de Orders Management (Gerenciamento de ordens) gera uma Lista de ordens que permite que os usuários visualizem o Sample ID (ID da amostra), o Sample Assay (Ensaio da amostra), o Sample Type (Tipo de amostra), os Selected Tests (Testes selecionados) e outras informações.

Para visualizar um relatório de grade, clique em **View Grid Report** (Visualizar relatório de grade) na barra de ação da página. Quando a janela é aberta com o relatório de grade, você pode imprimir e exportar o relatório, caso necessário.

**OBSERVAÇÃO:** Os relatórios gerados podem ter cabeçalhos personalizados.

## Capítulo 3: NxTAG®

<span id="page-14-0"></span>O NxTAG® permite que os usuários gerenciem execuções de ensaios que são realizados em instrumentos Luminex® com o software xPONENT®.

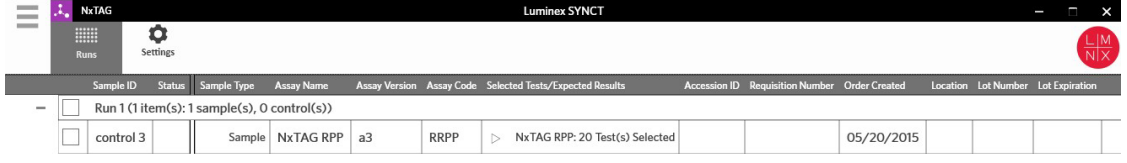

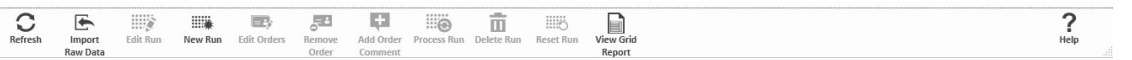

### <span id="page-14-1"></span>Página Settings (Configurações) do NxTAG®

Na página Settings (Configurações), os usuários podem controlar a função Instrument Raw Data Import (Importação de dados brutos do instrumento) e o local de Sample List Export (Exportação da lista de amostras).

#### Importar dados brutos automaticamente

Para permitir que o instrumento importe dados brutos automaticamente, execute as etapas a seguir:

- 1. Clique em no canto superior esquerdo da tela e navegue até a página **NxTAG** > **Settings** (Configurações).
- 2. Alterne o botão **Auto Import Instrument Raw Data** (Importação automática de dados brutos do instrumento) para **Yes** (Sim). Quando ativada, essa função permite que o sistema monitore a pasta designada para arquivos .csv exportados pelo Software xPONENT® e tentará processá-los.
- 3. Clique no ícone da pasta abaixo de **Instrument Raw Data Location** (Local de dados brutos do instrumento) para escolher um dispositivo, uma pasta ou um local do qual importar as informações. A janela **Select Folder** (Selecionar pasta) é exibida.

**OBSERVAÇÃO:** NÃO clique duas vezes. O SYNCT™ Software requer um único clique ao navegar até o

local correto do arquivo.

- a. Selecione os **Devices** (Dispositivos) e as **Folders** (Pastas).
- b. Clique em **OK**.

#### Designar local de exportação da lista de amostras

Para designar o Local de exportação da lista de amostras, execute as etapas a seguir:

- 1. Clique em no canto superior esquerdo da tela e navegue até a página **NxTAG** > **Settings** (Configurações).
- 2. Clique no ícone de pasta abaixo de **Sample List Export Location** (Local de exportação da lista de amostras). A janela **Select Folder** (Selecionar pasta) é exibida.

**OBSERVAÇÃO:** NÃO clique duas vezes. O SYNCT™ Software requer um único clique ao navegar até o local correto do arquivo.

- a. Selecione os **Devices** (Dispositivos) e as **Folders** (Pastas).
- b. Clique em **OK**.

**OBSERVAÇÃO:** Isso exportará o arquivo de lista de amostras que pode ser importado no xPONENT®.

**OBSERVAÇÃO:** O xPONENT não importa o arquivo de lista de amostras automaticamente. A lista deve ser importada no arquivo em lote no software xPONENT.

### <span id="page-15-0"></span>Página Runs (Execuções)

Na página Runs (Execuções), os usuários podem atualizar a tela, importar dados brutos, editar execuções, criar novas execuções, editar ordens, remover ordens, processar execuções, excluir execuções, redefinir execuções e visualizar o relatório de grade.

#### Importar dados brutos para uma execução

A função Import Raw Data (Importar dados brutos) permite que um arquivo .csv do software xPONENT® seja importado. Para importar dados brutos no SYNCT™ Software, execute as ações a seguir:

- 1. Clique em **incula canto superior esquerdo da tela e navegue até a página <b>NxTAG > Runs** (Execuções).
- 2. Clique em **Import Raw Data** (Importar dados brutos) na barra de ação da página. A janela **Import xPONENT Data** (Importar dados do xPONENT) será exibida.

**OBSERVAÇÃO:** NÃO clique duas vezes. O SYNCT™ Software requer um único clique ao navegar até o local correto do arquivo.

- a. Selecione os **Devices** (Dispositivos) e os **Files** (Arquivos).
- b. Selecione o arquivo de lote. O campo **Run Name** (Nome da execução) preenche o nome da execução automaticamente.

**OBSERVAÇÃO:** Por padrão, o **Run Name** (Nome da execução) é o mesmo que o nome do lote importado do arquivo do xPONENT.

c. Clique em **OK**. As ordens são criadas para amostras dentro do arquivo de lote importado para novas execuções.

**OBSERVAÇÃO:** Se não houver nenhuma ordem de amostra em uma execução existente, os dados de

amostra não serão importados.

#### 3. Criar New Run Name (Nome de nova execução)

Para criar um nome de nova execução, faça o seguinte:

- 1. Clique em no canto superior esquerdo da tela e navegue até a página **NxTAG** > **Runs** (Execuções).
- 2. Clique em **New Run** (Nova execução) na barra de ação da página. A janela **Enter a new run name**  (Insira um nome de nova execução) será exibida.
	- a. No campo **Run Name** (Nome da execução), insira o nome da execução.
	- b. Clique em **OK**.

#### Editar um nome de execução

Para editar o nome de execução, siga estas etapas:

- 1. Clique em  $\equiv$  no canto superior esquerdo da tela e navegue até a página **NxTAG > Runs** (Execuções).
- 2. Selecione a execução para editar.
- 3. Clique em **Edit Run** (Editar execução) na barra de ação da página. A janela **Enter a new run name**  (Insira um nome de nova execução) será exibida.
	- a. No campo **Run Name** (Nome da execução), insira o nome da nova execução.
	- b. Clique em **OK**.

#### Editar e revisar ordens em SYNCT™ Software

Após os dados do lote serem importados, é criada uma ordem para cada uma das amostras contidas no arquivo de lote. Revise e edite as ordens antes de analisar o ensaio.

**OBSERVAÇÃO:** O nome da ID da amostra não pode ser duplicado em uma execução. Cada amostra DEVE ter um ID exclusivo. Se você estiver realizando réplicas ou a mesma amostra de controle mais de uma vez, certifique-se de atribuir uma ID de amostra exclusiva, por exemplo, acrescentando "-1" ou "-2" no final da ID da amostra sugerida.

Selecione várias ordens do mesmo tipo de amostra (amostra ou controle) e edite-as ao mesmo tempo. Isso é útil ao inserir informações sobre o lote do kit para todas as ordens de amostra ao mesmo tempo ou ao aplicar um Painel de testes a várias ordens ao mesmo tempo. Conclua o seguinte em SYNCT™ Software:

- 1. Clique em no canto superior esquerdo da tela e navegue até a página **NxTAG** > **Runs** (Execuções).
- 2. Clique no sinal "+" ao lado do ensaio que contém as amostras a serem editadas.
- 3. Selecione as amostras a serem editadas.
- 4. Clique em **Edit Orders** (Editar ordens) na barra de Ação da página, localizada na parte inferior da página.
- 5. Na janela exibida, edite as seguintes informações:
	- Para **Samples** (Amostras):
		- i. No menu suspenso **Sample Type** (Tipo de amostra), escolha **Sample** (Amostra).
		- ii. No menu suspenso **Test Panels** (Painéis de testes), escolha o Test Panel (Painel de testes) apropriado OU personalize quaisquer dos testes listados clicando em **Selected** (Selecionado) ou Masked **Masked** (Mascarado).
		- iii. Atualize o nome da amostra no campo **Sample ID** (ID da amostra). (Disponível se uma única ordem estiver selecionada para edição.)
		- iv. Opcionalmente, insira todas as informações necessárias nos campos **Accession ID** (ID de

admissão) e **Requisition Number** (Número da requisição).

**OBSERVAÇÃO:** Dependendo das configurações que você definiu, os campos Accession ID (ID de admissão) e Requisition Number (Número da requisição) podem não estar visíveis, ou você pode não ter que inserir informações nesses campos.

v. Opcionalmente, insira o número de lote do kit no campo **Kit Lot Number** (Número de lote do kit).

**OBSERVAÇÃO:** Os números de lote dos kits são 11 dígitos separados por um traço. Omita o traço ao inserir o número.

**OBSERVAÇÃO:** Se você inserir um Kit Lot Number (Número de lote do kit), você será solicitado a inserir uma data de Lot Expiration (Validade do lote).

vi. Opcionalmente, clique no ícone de calendário no campo **Kit Lot Expiration**: (Validade do lote do kit:) para definir a data de validade do lote.

**OBSERVAÇÃO:** Use as informações fornecidas com o kit para obter o Kit Lot Number (Número de lote do kit) e a Kit Lot Expiration (Validade do lote do kit).

- vii. Clique em **OK**.
- Para Control (Controle):
	- i. No menu suspenso **Sample Type** (Tipo de amostra), escolha **Control** (Controle).
	- ii. Clique para escolher um controle predefinido a ser aplicado.
	- iii. Insira o nome do controle no campo **Sample ID** (ID da amostra). (Disponível se uma única ordem estiver selecionada para edição.)
	- iv. Opcionalmente, insira as informações de lote do kit no campo **Kit Lot Number** (Número de lote do kit).
	- v. Opcionalmente, clique no ícone de calendário no campo **Kit Lot Expiration**: (Validade do lote do kit:) para definir a data de validade do lote.

**OBSERVAÇÃO:** Use as informações fornecidas com o kit para obter o Kit Lot Number (Número de lote do kit) e a Kit Lot Expiration (Validade do lote do kit).

vi. Clique em **OK**.

#### Adicionar um comentário na ordem

- 1. Clique em  $\equiv$  no canto superior esquerdo da tela e navegue até a página **NxTAG > Runs** (Execuções).
- 2. Selecione o Sample ID (Order) (ID de amostra [Ordem]) para adicionar um comentário na ordem.
- 3. Clique em **Add Order Comment** (Adicionar comentário na ordem). A caixa de diálogo **Comments** (Comentários) será exibida.
	- a. Escolha o comentário a adicionar na ordem. Se você escolher **UD | User Defined Comment** (UD | Comentário definido pelo usuário), poderá, então, inserir seu comentário.
	- b. Clique em **Add** (Adicionar).

#### Processar uma execução

Após todas as ordens de amostra terem sido adicionadas ao ensaio e revisadas, o ensaio estará pronto para ser processado.

Para processar a execução em SYNCT™ Software, siga estas etapas:

- 1. Clique em no canto superior esquerdo da tela e navegue até a página **NxTAG** > **Runs** (Execuções).
- 2. Selecione o Sample ID (Run) (ID da amostra [Execução]) para processar.
- 3. Clique em **Process Run** (Processar execução) na barra de Ação da página, localizada na parte inferior da página. É exibida a caixa de diálogo "**Confirm all orders are correct before proceeding. You cannot change the sample type or expected control results after the Run has been analyzed. Do you want to continue?**" (Confirmar se todas as ordens estão corretas antes de prosseguir. Não será possível alterar o tipo da amostra nem os resultados esperados do controle após o ensaio ter sido analisado. Deseja continuar?).
	- a. Selecione **Export sample list** (Exportar lista de amostras) se você desejar exportar a lista de amostras.
- 4. Clique em **Yes** (Sim) para continuar com o processamento da execução.

**OBSERVAÇÃO:** Se os dados estiverem disponíveis para a execução, o SYNCT™ Software analisará a

execução imediatamente e os resultados poderão ser encontrados clicando em  $\blacksquare$  > Results (Resultados) e localizando a execução processada na lista.

**OBSERVAÇÃO:** Se não houver dados disponíveis para a execução e se ela contiver somente ordens e nenhum dado, você poderá associar um arquivo em lote usando Import Raw Data (Importar dados brutos) ou os dados poderão ser automaticamente associados se a opção Auto Import Instrument Raw Data (Importação automática de dados brutos do instrumento) estiver configurada como Yes (Sim).

5. Uma vez concluído o processamento do ensaio, o ensaio será removido da visualização **NxTAG Run**  (Ensaio). Para localizar os resultados do ensaio, clique no ícone de **Results** (Resultados) no **System Navigation Menu** (Menu de navegação do sistema) e localize o ensaio processado na lista.

#### Relatório de grade do NxTAG®

O relatório de grade do NxTAG® gera um relatório que permite que os usuários visualizem os itens Run Name (Nome da execução), Samples (Amostras), Controls (Controles) etc., que estiverem em execução.

Para visualizar um relatório de grade, clique em **View Grid Report** (Visualizar relatório de grade) na barra de ação da página. Quando a janela é aberta com o relatório de grade, você pode imprimir e exportar o relatório, caso necessário.

## Capítulo 4: Resultados

<span id="page-19-0"></span>Os resultados permitem que os usuários visualizem os resultados de cada execução. Os usuários podem exportar, importar, filtrar, gerar relatórios de resultados, agrupar por execução ou amostra e também adicionar comentários em cada amostra. A página Results (Resultados) tem várias opções para visualizar os relatórios e detalhes de cada execução.

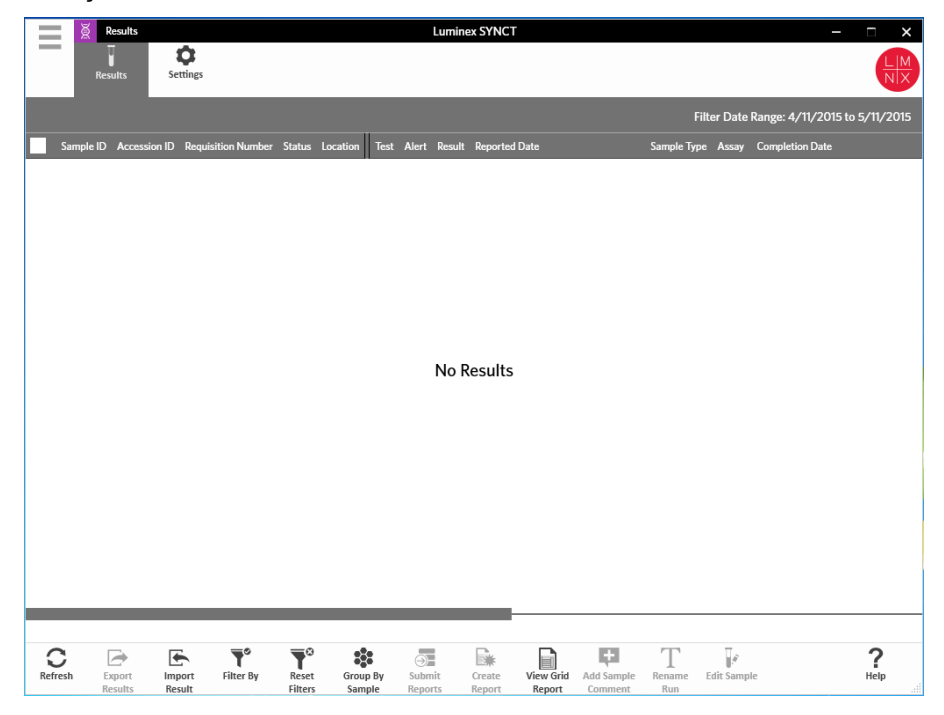

### <span id="page-20-0"></span>Página Results Settings (Configurações dos resultados)

Definir configurações de exportação de resultados

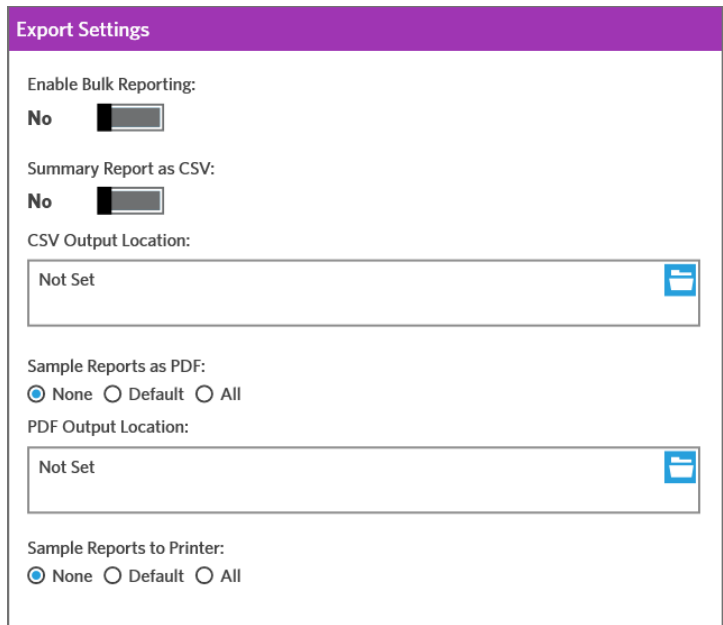

- 1. Clique em  $\equiv$  no canto superior esquerdo da tela e naveque até a página **Results (Resultados)** > **Settings** (Configurações).
- 2. Alterne **Enable Bulk Reporting** (Ativar relatórios em massa) para **Yes** (Sim) se você tiver as permissões apropriadas. Você pode gerar arquivos .csv e/ou relatórios em PDF para várias amostras ou relatórios ao mesmo tempo.
	- a. Se a opção **Enable Bulk Reporting** (Ativar relatórios em massa) estiver ativada, você poderá alternar **Auto Generate Reports after completion of a Run:** (Gerar relatórios automaticamente após a conclusão de uma execução:). para **Yes** (Sim) - e SYNCT Software gerará automaticamente os relatórios selecionados quando os resultados da execução estiverem disponíveis.
- 3. Quanto ativada, a opção **Summary Report as CSV:** (Relatório resumido como CSV:) permite salvar os dados com valores separados por vírgulas (CSV) em um formato estruturado de tabela. Alterne a configuração para **Summary Report as CSV: (Relatório resumido em CSV:)** selecione **Yes** (Sim) ou **No**  (Não).
- 4. Clique no ícone de pasta para designar um local para onde os arquivos CSV serão enviados. A janela **Select Folder** (Selecionar pasta) é exibida.

**OBSERVAÇÃO:** NÃO clique duas vezes. O SYNCT Software requer um único clique ao navegar até o local correto do arquivo.

- a. Selecione os **Devices** (Dispositivos) e os **Files** (Arquivos).
- b. Clique em **OK**.
- 5. Selecione **None** (Nenhum), **Default** (Padrão) ou **All** (Todos) para **Sample Reports as PDF:** (Relatórios de amostra em PDF:) para gerar os relatórios selecionados em formato .PDF.

**OBSERVAÇÃO:** Os relatórios padrão são configurando em **Assay Management** (Gerenciamento de ensaios).

6. Clique no ícone de pasta para designar um local para onde os arquivos PDF serão enviados. A janela **Select Folder** (Selecionar pasta) é exibida.

**OBSERVAÇÃO:** NÃO clique duas vezes. O SYNCT Software requer um único clique ao navegar até o local correto do arquivo.

- a. Selecione os **Devices** (Dispositivos) e os **Files** (Arquivos).
- b. Clique em **OK**.
- 7. Selecione **None** (Nenhum), **Default** (Padrão) ou **All** (Todos) para **Sample Reports to Printer:** (Relatórios de amostra para a impressora:) para enviar os relatórios gerados à impressora.

**OBSERVAÇÃO:** Se você tiver a opção Sample Reports to Printer: (Relatórios de amostra para a impressora:) selecionada como Default (Padrão) ou All (Todos), certifique-se de que o sistema esteja mapeado para uma impressora.

**OBSERVAÇÃO:** As configurações serão aplicadas quando os relatórios forem gerados automaticamente no final da execução (se a opção estiver ativada) e quando você clicar em Submit Reports (Enviar relatórios) na *Results Page* (Página de resultados).

### <span id="page-21-0"></span>Página Results (Resultados)

Quando você estiver na página Results (Resultados), clique com o botão direito do mouse e os itens de menu a seguir serão exibidos:

- **Select All (Selecionar todos)**
- **Clear All (Apagar todos)**
- **Expand Selected Runs (Expandir as execuções selecionadas)**
- **Expand Selected w/Results (Expandir a seleção com resultados)**
- **Expand Selected w/Comments (Expandir a seleção com comentários)**
- **Collapse Selected (Reduzir a seleção)**

#### Atualizar a tela

Para atualizar os resultados e garantir que os dados mais atualizados sejam exibidos na página Results (Resultados), execute as etapas a seguir:

- 1. Clique em no canto superior esquerdo da tela e navegue até a página **Results** > (Resultados) **Results** (Resultados).
- 2. Clique em **Refresh** (Atualizar) na barra de ação da página.

#### Visualizar os resultados do

- 1. Clique em  $\equiv$  no canto superior esquerdo da tela e navegue até a página **Results** > (Resultados) **Results** (Resultados).
- 2. Quando houver várias páginas de resultados no SYNCT™ Software, as setas e os números de páginas serão exibidos na parte inferior da tela. Clique nas setas esquerda e direita para percorrer as páginas de resultados ou se souber em que página os resultados estão, clique no número da página.

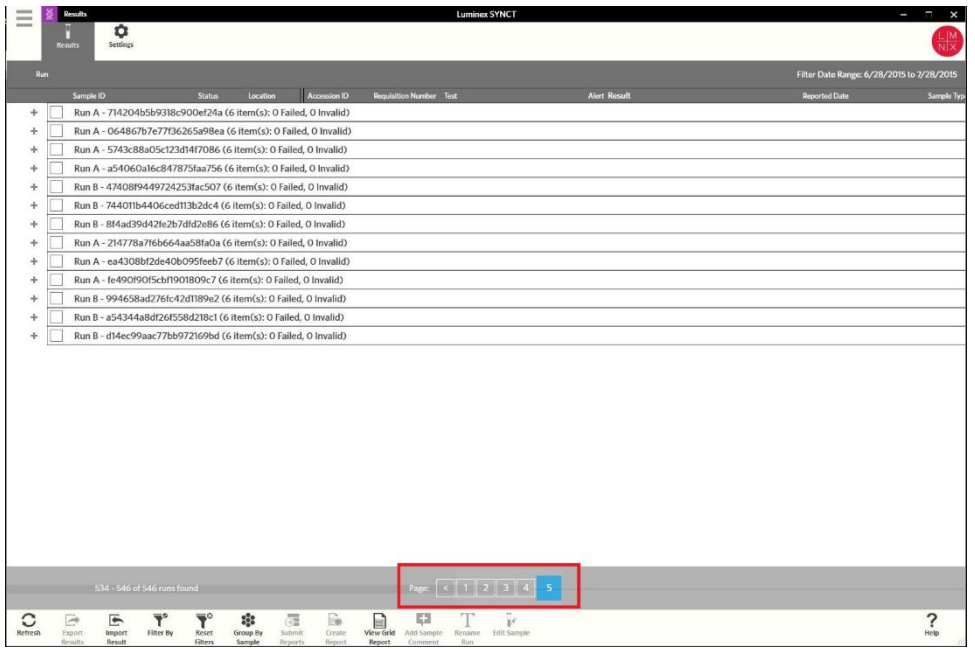

#### Importar resultados

- 1. Clique em no canto superior esquerdo da tela e navegue até a página **Results** > (Resultados) **Results** (Resultados).
- 2. Clique em **Import Result** (Importar resultado) na barra de ação da página. A janela **Import File** (Importar arquivo) é exibida.

**OBSERVAÇÃO:** NÃO clique duas vezes. O SYNCT™ Software requer um único clique ao navegar até o local correto do arquivo.

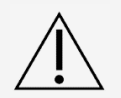

Os arquivos .csv de saída modificados não devem ser usados para fins de diagnóstico. A integridade do arquivo .csv do ARIES® será verificada quando o arquivo for importado no SYNCT Software. O usuário será notificado se o arquivo tiver sido modificado fora do sistema

- a. Selecione os **Devices** (Dispositivos) e os **Files** (Arquivos).
- b. Clique em **OK**.

#### Exportar os resultados como arquivo CSV

A função de exportação de resultados exporta um arquivo .csv que pode ser usado para importação no SYNCT™

Software em outro sistema. Para exportar os resultados, faça o seguinte:

- 1. Clique em no canto superior esquerdo da tela e navegue até a página **Results (Resultados)** > **Results** (Resultados).
- 2. Selecione o resultado ou os resultados a exportar.
- 3. Clique em **Export Results** (Exportar resultados) na barra de Ação da página. A janela **Export** File (Exportar arquivo) é exibida.

**OBSERVAÇÃO:** NÃO clique duas vezes. O SYNCT Software requer um único clique ao navegar até o local correto do arquivo.

- a. Selecione os **Devices** (Dispositivos) e os **Files** (Arquivos).
- b. Selecione **Overwrite file** (Sobrescrever arquivo) se você desejar sobrescrever o arquivo anterior.
- c. Clique em **OK**.

**OBSERVAÇÃO:** A exportação de resultados não remove os resultados da página Results (Resultados).

#### Filtrar resultados

O filtro padrão é configurado um mês antes da data atual. Para filtrar resultados, execute as etapas a seguir:

- 1. Clique em no canto superior esquerdo da tela e navegue até a página **Results** > (Resultados) **Results** (Resultados).
- 2. Clique em **Filter By** (Filtrar por) na barra de ação da página. A janela **Filter By** (Filtrar por) será exibida.
	- a. Escolha uma das opções de resultados de filtro a seguir: **Run Name** (Nome da execução), **Sample ID** (ID da amostra), **Assay** (Ensaio), **Accession ID** (ID de admissão), **User** (Usuário), **Sample Comment** (Comentário da amostra), **Requisition Number** (Número de requisição), **Test Name**  (Nome do teste), **Result** (Resultado), **Module ID** (ID do módulo), **Lot Number** (Número do lote), **Status, Instrument ID (ID do instrumento), Time Range** (Intervalo de tempo), **Sample Type** (Tipo de amostra) e amostras **Proficiency Only** (Somente proficiência).

**OBSERVAÇÃO:** Ao escolher o intervalo de tempo, as datas De: e A: são preenchidas automaticamente.

b. Clique em **Apply** (Aplicar). O ícone **Filter By** (Filtrar por) é destacado na barra de ação da página.

#### Redefinir os filtros de resultados

**OBSERVAÇÃO:** A redefinição do filtro para resultados definirá automaticamente o Time Range (Intervalo de tempo) para Past Month (Mês anterior)

Para redefinir os filtros e retornar à visualização padrão, execute as etapas a seguir:

- 1. Clique em no canto superior esquerdo da tela e navegue até a página **Results (Resultados)** > **Results** (Resultados).
- 2. Clique em **Reset Filters** (Redefinir filtros) na barra de ação da página. O ícone **Filter By** (Filtrar por) não será destacado na barra de ação da página.

#### Agrupar por amostra e por execução

Para agrupar os resultados por amostra, execute as etapas a seguir:

- 1. Clique em  $\equiv$  no canto superior esquerdo da tela e navegue até a página **Results (Resultados)** > **Results** (Resultados).
- 2. Selecione as caixas próximas às amostra que você deseja executar.
- 3. Clique em **Group By Sample** (Agrupar por amostra) na barra de ação da página. A janela exibirá cada amostra individualmente.

Para agrupar os resultados por execução, siga estas etapas:

- 1. Clique em  $\equiv$  no canto superior esquerdo da tela e navegue até a página **Results (Resultados)** > **Results** (Resultados).
- 2. Selecione as execuções que você deseja agrupar.
- 3. Clique em **Group by Run** (Agrupar por execução) na barra de ação da página. A janela exibirá as

amostras agrupadas sob a execução.

**OBSERVAÇÃO:** Assim que as amostras forem agrupadas por execução, o ícone será alterado de **Group by Run** (Agrupar por execução) para **Group by Sample** (Agrupar por amostra).

#### Enviar relatórios

**OBSERVAÇÃO:** Antes de enviar relatórios, especifique a configuração dos relatórios nas Export Settings (Configurações de exportação) da página Results > Settings (Resultados \> Configurações). Se as configurações não estiverem definidas, não será possível clicar em Submit Reports (Enviar relatórios) na página Results (Resultados).

A função Enviar relatórios gerará os relatórios ativados na página Configurações e também exportará os resultados para o LIS se a opção Ativar exportação para LIS estiver ativada na página Administration (Administração) > LIS Settings (Configurações do LIS).

Para enviar relatórios, faça o seguinte:

- 1. Clique em no canto superior esquerdo da tela e navegue até a página **Results** (Resultados) > **Results** (Resultados).
- 2. Selecione a execução ou as amostras a serem incluídas nos relatórios.
- 3. Clique em **Submit Reports** (Enviar relatórios) na barra de ação da página. A janela **Submitting Reports** (Enviar relatórios) é exibida.
- 4. O relatório gerado pode ser encontrado na pasta de saída designada (se aplicável) ou na impressora (se aplicável).

**OBSERVAÇÃO:** O relatório também pode ser gerado automaticamente se a opção Auto Generate Reports after completion of a Run (Gerar relatórios automaticamente após a conclusão de um ensaio) na página Result > Settings (Resultado > Configurações) estiver definida como Yes (Sim). O relatório também pode ser automaticamente enviado ao LIS se a opção Auto Export to LIS after completion of a Run (Exportar automaticamente para o LIS após a conclusão de um ensaio) na página Administration > LIS Settings (Administração > Configurações do LIS) estiver definida como Yes (Sim).

#### Criar relatórios

Para gerar um relatório para ensaios do ARIES®, o ensaio usado para gerar os resultados no sistema ARIES® também deve estar instalado no SYNCT™ Software.

Para criar um relatório, faça o seguinte:

- 1. Clique em no canto superior esquerdo da tela e navegue até a página **Results** > (Resultados) **Results** (Resultados).
- 2. Selecione a execução ou as amostras para as quais o relatório deve ser gerado.
- 3. Clique em **Create Report** (Criar relatório) na barra de Ação da página, localizada na parte inferior da página. A janela **Generate Reports** (Gerar relatórios) é exibida.

**OBSERVAÇÃO:** Você pode selecionar uma amostra para visualizar o relatório, porém o relatório pode conter resultados de outras amostras. Também é possível exportar um local escolhido e imprimir o relatório.

4. Selecione o tipo de relatório a ser criado a partir das opções fornecidas. O relatório é exibido em uma janela separada.

**OBSERVAÇÃO:** Os relatórios gerados podem ter um cabeçalho personalizado.

- 5. Na janela Report (Relatório), clique em **Print Report** (Imprimir relatório) para imprimir o relatório. A caixa de diálogo **Print** (Imprimir) será exibida.
	- a. Escolha a impressora e as configurações de impressão e clique em **Print** (Imprimir).

#### Relatório de grade Results (Resultados)

O relatório de grade de Resultados gera um relatório de Resultados da amostra que permite criar um relatório dos dados atualmente exibidos na tela, para incluir: Sample ID (ID da amostra), Location (Local), Test (Teste), Result (Resultado), Sample Type (Tipo de amostra), Assay (Ensaio) e outras informações.

Para visualizar um relatório de grade, clique em **View Grid Report** (Visualizar relatório de grade) na barra de ação da página. Quando a janela é aberta com o relatório de grade, você pode imprimir e exportar o relatório, caso necessário.

#### Adicionar comentários em uma amostra

O recurso Adicionar comentário na amostra permite que os usuários adicionem um comentário predefinido ou definido pelo usuário em uma amostra, se forem necessárias notas específicas da amostra para seus registros ou para fins de relatório. Você pode adicionar um comentário a uma única amostra ou em diversas amostras.

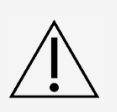

Ao adicionar um comentário em várias amostras ao mesmo tempo, é possível que você, inadvertidamente, adicione um comentário a uma amostra que não pretendia. Para evitar que isso aconteça, certifique-se de ter as amostras corretas selecionadas antes de clicar em Add (Adicionar). Lembre-se de que as amostras selecionadas talvez não estejam visíveis na tela.

Para adicionar um comentário em uma amostra, execute as etapas a seguir:

- 1. Clique em  $\equiv$  no canto superior esquerdo da tela e navegue até a página **Results (Resultados)** > **Results** (Resultados).
- 2. Selecione a amostra (ou várias amostras) para adicionar um comentário.
- 3. Clique em **Add Sample Comment** (Adicionar comentário na amostra) na barra de ação da página. A janela **Comments** (Comentários) será exibida.
	- a. Escolha um comentário na lista **Comments** (Comentários) ou clique em **User Defined Comment**  (Comentário definido pelo usuário) para inserir seu próprio texto (caso você tenha as permissões apropriadas).

**OBSERVAÇÃO:** Os comentários de amostra predefinidos poderão ser configurados somente por usuários que tenham as permissões de conta apropriadas. Para obter outras informações sobre a criação, edição ou exclusão de comentários, consulte a .

b. Clique em **Add** (Adicionar).

#### Renomear um nome de execução

Ser for necessário fazer alterações na execução, siga estas etapas:

- 1. Clique em no canto superior esquerdo da tela e navegue até a página **Results (Resultados)** > **Results** (Resultados).
- 2. Selecione o nome de execução desejado para editar e, em seguida, clique em **Rename Run** (Renomear execução) na barra de ação da página.
	- a. Na janela que será exibida, digite o nome da nova execução.
	- b. Clique em **OK** para salvar suas alterações.

#### Editar uma amostra

Para fazer uma alteração em uma amostra dentro de uma execução, siga estas etapas:

- 1. Clique em no canto superior esquerdo da tela e navegue até a página **Results (Resultados)** > **Results** (Resultados).
- 2. Clique no sinal "+" próximo à execução que contém a amostra a editar.
- 3. Selecione a amostra para editar.
- 4. Clique em **Edit Sample** (Editar amostra) na barra de ação da página. A janela **Edit Sample** (Editar amostra) será exibida.
	- a. Edite as informações conforme necessário.

**OBSERVAÇÃO:** Nessa opção, você somente pode fazer alterações no Control Type (Tipo de controle) ou no Sample ID (ID da amostra) das amostras de controle. As outras opções estão bloqueadas para evitar quaisquer alterações.

**OBSERVAÇÃO:** Dependendo das configurações no Gerenciamento de ordens, o Accession ID (ID de admissão) e o Requisition Number (Número de requisição) talvez não estejam visíveis ou você talvez não precise inserir nenhuma informação nesses campos.

b. Clique em **OK** para salvar as alterações.

## <span id="page-27-0"></span>Capítulo 5: Assay Management (Gerenciamento de ensaios)

O Assay Management (Gerenciamento de ensaios) mostra uma lista de ensaios instalados. Além disso, o Assay Management (Gerenciamento de ensaios) permite que os usuários importem, exportem, excluam e configurem as opções de ensaio.

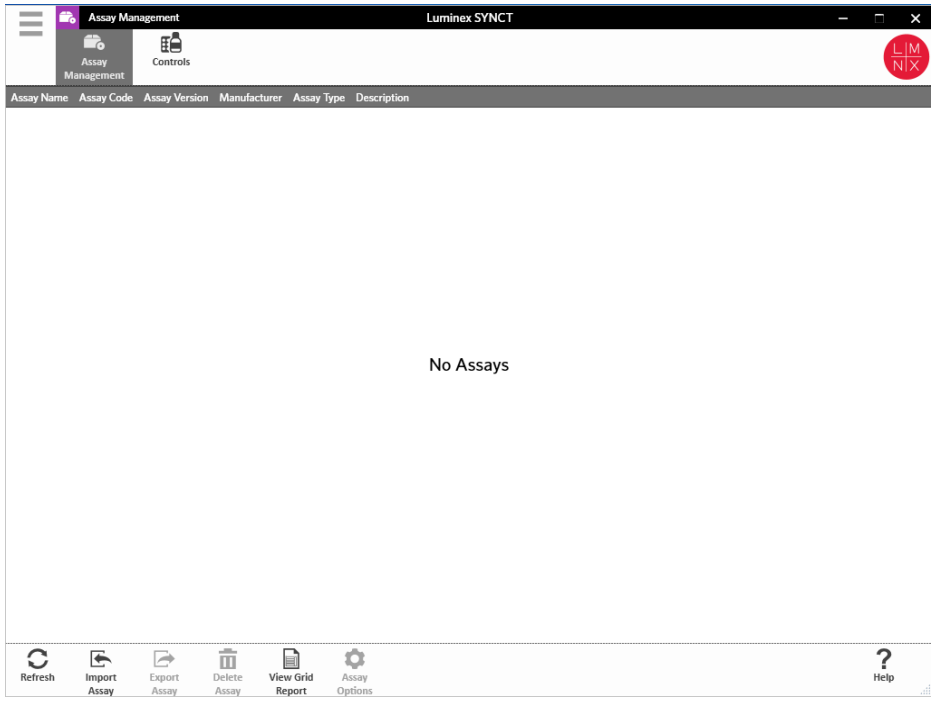

### <span id="page-27-1"></span>Página Assay Management (Gerenciamento de ensaios)

#### Importar o arquivo de ensaio

**OBSERVAÇÃO:** Certifique-se de que o arquivo de ensaio do (Painel de patógenos respiratórios) seja salvo em um local acessível para o SYNCT™ Software.

Se já tiver importado a versão correta do ensaio do para o SYNCT, ignore as seguintes etapas:

- 1. Clique em  $\equiv$  no canto superior esquerdo da tela e navegue até a página **Assay Management** (Gerenciamento de ensaios) > **Assay Management** (Gerenciamento de ensaios).
- 2. Clique em **Import Assay** (Importar ensaio) na barra de Ação da página, localizada na parte inferior da página. A janela **Import File** (Importar arquivo) é exibida.

**OBSERVAÇÃO:** NÃO clique duas vezes. O SYNCT™ Software requer um clique ao navegar até o local do arquivo correto.

a. Selecione os **Devices** (Dispositivos) e os **Files** (Arquivos).

#### Exportar um ensaio

Para exportar ensaios, execute as etapas a seguir:

- 1. Clique em  $\equiv$  no canto superior esquerdo da tela e navegue até a página Assay Management (Gerenciamento de ensaios) > **Assay Management** (Gerenciamento de ensaios).
- 2. Escolha o ensaio para exportar.
- 3. Clique em **Export Assay** (Exportar ensaio) na barra de ação da página. A janela **Export File** (Exportar arquivo) é exibida.

**OBSERVAÇÃO:** NÃO clique duas vezes. O SYNCT™ Software requer um único clique ao navegar até o local correto do arquivo.

- a. Escolha os **Devices** (Dispositivos) e os **Files** (Arquivos) para a exportação.
- b. Selecione **Overwrite file** (Sobrescrever arquivo) se você desejar sobrescrever o arquivo anterior.
- c. Clique em **OK**.

**OBSERVAÇÃO:** A exportação do ensaio não remove o ensaio da página Assay Management (Gerenciamento de ensaios).

#### Excluir um ensaio

Para excluir um ensaio, execute as etapas a seguir:

- 1. Clique em no canto superior esquerdo da tela e navegue até a página **Assay Management** (Gerenciamento de ensaios) > **Assay Management** (Gerenciamento de ensaios).
- 2. Selecione o ensaio a ser excluído.
- 3. Clique em **Delete Assay** (Excluir ensaio) na barra de ação da página.
	- a. Será exibida uma caixa de diálogo perguntando, **"You are about to delete an Assay. Do you want to continue?"** (Você está prestes a excluir um ensaio. Deseja continuar?).
	- b. Clique em **Yes** (Sim) ou **No** (Não).

#### Relatório de grade Assay Management (Gerenciamento de ensaios)

O relatório de grade de Gerenciamento de ensaios gera um relatório de Gerenciamento de ensaios que permite que os usuários visualizem os itens Assay Name (Nome do ensaio), Assay Code (Código do ensaio), Assay Version (Versão do ensaio), Manufacturer (Fabricante), e Assay Type (Tipo de ensaio).

Para visualizar um relatório de grade, clique em **View Grid Report** (Visualizar relatório de grade) na barra de ação da página. Quando a janela é aberta com o relatório de grade, você pode imprimir e exportar o relatório, caso necessário.

#### Configurar opções do ensaio

**OBSERVAÇÃO:** As opções do ensaio disponíveis variarão de acordo com o ensaio.

Para fazer alterações no Assay Options Reports (Relatório de opções do ensaio), execute as etapas a seguir:

- 1. Clique em  $\equiv$  no canto superior esquerdo da tela e navegue até a página Assay Management (Gerenciamento de ensaios) > **Assay Management** (Gerenciamento de ensaios).
- 2. Escolha o nome do ensaio.
- 3. Clique em **Assay Options** (Opções de ensaio) na barra de Ação da página. Será exibida uma janela.
	- a. Selecione o relatório predefinido para o ensaio e clique no botão **Is Default Report** (É o relatório predefinido) para escolher entre **Yes** (Sim) ou **No** (Não).
	- b. Para ensaios do NxTAG®, em **Graph Options** (Opções de gráfico) alterne **Include Graphs** (Incluir gráficos) para **Yes** (Sim), caso seja necessário. Para ensaios do ARIES®, em **Graph Options**  (Opções de gráfico), alterne **Invert PCR Graph** (Inverter gráfico PCR) e **Invert Melt Graph** (Inverter gráfico de fusão) para **Yes** (Sim) ou **No** (Não).
	- c. Clique em **Save Changes** (Salvar alterações).
	- d. Clique em **OK** na caixa de diálogo **Messages** (Mensagens).

#### Criar um novo Painel de teste

Para criar um novo Painel de teste (para ensaios do NxTAG®), execute as etapas a seguir:

- 1. Clique em no canto superior esquerdo da tela e navegue até a página **Assay Management** (Gerenciamento de ensaios) > **Assay Management** (Gerenciamento de ensaios).
- 2. Escolha o nome do ensaio.
- 3. Clique em **Assay Options** (Opções de ensaio) na barra de Ação da página. Será exibida uma janela.
	- a. Clique na guia **Test Panels** (Painéis de teste).
	- b. Clique em **New Panel** (Novo painel).
	- c. Nomeie o novo Painel de teste.
	- d. Personalize o Painel de teste clicando em **Selected** (Selecionado) ou **Masked** (Mascarado) para qualquer um dos testes relacionados.
	- e. Clique em **Save Changes** (Salvar alterações).
	- f. Clique em **OK** na caixa de diálogo **Messages** (Mensagens).

#### Excluir um Painel de teste existente

Para excluir um Painel de teste existente (para ensaios do NxTAG®), execute as etapas a seguir:

- 1. Clique em no canto superior esquerdo da tela e navegue até a página **Assay Management** (Gerenciamento de ensaios) > **Assay Management** (Gerenciamento de ensaios).
- 2. Escolha o nome do ensaio.
- 3. Clique em **Assay Options** (Opções de ensaio) na barra de Ação da página. Será exibida uma janela.
	- a. Clique na guia **Test Panels** (Painéis de teste).
	- b. Escolha o Painel de teste a excluir.
	- c. Clique em **Delete Panel** (Excluir painel). O Painel de teste será excluído sem qualquer confirmação.
	- d. Clique em **Save Changes** (Salvar alterações).

### <span id="page-30-0"></span>Página Controls (Controles)

A função Controls (Controles) localizada em Assay Management (Gerenciamento de ensaios) permite que os usuários criem um novo controle, editem ou excluam um controle de ensaio existente.

#### Adicionar um novo controle

Para adicionar um novo controle, execute as etapas a seguir:

- 1. Clique em  $\equiv$  no canto superior esquerdo da tela e navegue até a página Assay Management (Gerenciamento de ensaios)> **Controls** (Controles).
- 2. Clique em **New Control** (Novo controle) na barra de ação da página.
- 3. Na janela que será exibida, forneça as informações a seguir:
	- a. Insira o **Name** (Nome) (obrigatório) e as informações do **Manufacturer** (Fabricante) (opcional).
	- b. Rastreie ou clique no ícone de pesquisa **Assay** (Ensaio) e selecione o ensaio desejado.
	- c. Clique no campo **Expected Results** (Resultados esperados) (obrigatório). A janela **Expected Results** (Resultados esperados) será exibida (essa função depende do ensaio).
		- i. Personalize os controles e ajuste os **Expected Results** (Resultados esperados) para cada um dos destinos listados.
		- ii. Clique em **Close** (Fechar).
	- d. Insira as informações necessárias nos demais campos.
	- e. Rastreie ou clique em **Save** (Salvar).

#### Editar um controle existente

Para editar as informações dentro de um controle existente, execute as etapas a seguir:

- 1. Clique em no canto superior esquerdo da tela e navegue até a página **Assay Management** (Gerenciamento de ensaios) > **Controls** (Controles).
- 2. Selecione o controle para editar.
- 3. Clique em **Edit Control** (Editar controle) na barra de ação da página.
	- a. Edite o controle, conforme for necessário.
	- b. Rastreie ou clique em **Save** (Salvar).

**OBSERVAÇÃO:** As atualizações feitas nos controles não afetarão as ordens criadas com a versão anterior da definição de controle. Para que as novas configurações se apliquem a uma ordem existente, atualize a Ordem.

#### Excluir um controle existente

- 1. Clique em  $\equiv$  no canto superior esquerdo da tela e navegue até a página Assay Management (Gerenciamento de ensaios) > **Controls** (Controles).
- 2. Selecione o controle para excluir.
- 3. Clique em **Delete Control** (Excluir controle) na barra de ação da página. Aparecerá uma caixa de diálogo com a seguinte pergunta: **"Are you sure you want to delete the control?"** (Tem certeza de que deseja excluir o controle?).
	- a. Clique em **Yes** (Sim) ou **No** (Não).

## Capítulo 6: Segurança

<span id="page-31-0"></span>A segurança permite que os usuários visualizem a atividade do registro de auditoria, gerenciem os usuários que podem fazer login e usar o SYNCT™ Software, gerenciem as funções que podem ser acessadas por usuários designados e definam configurações.

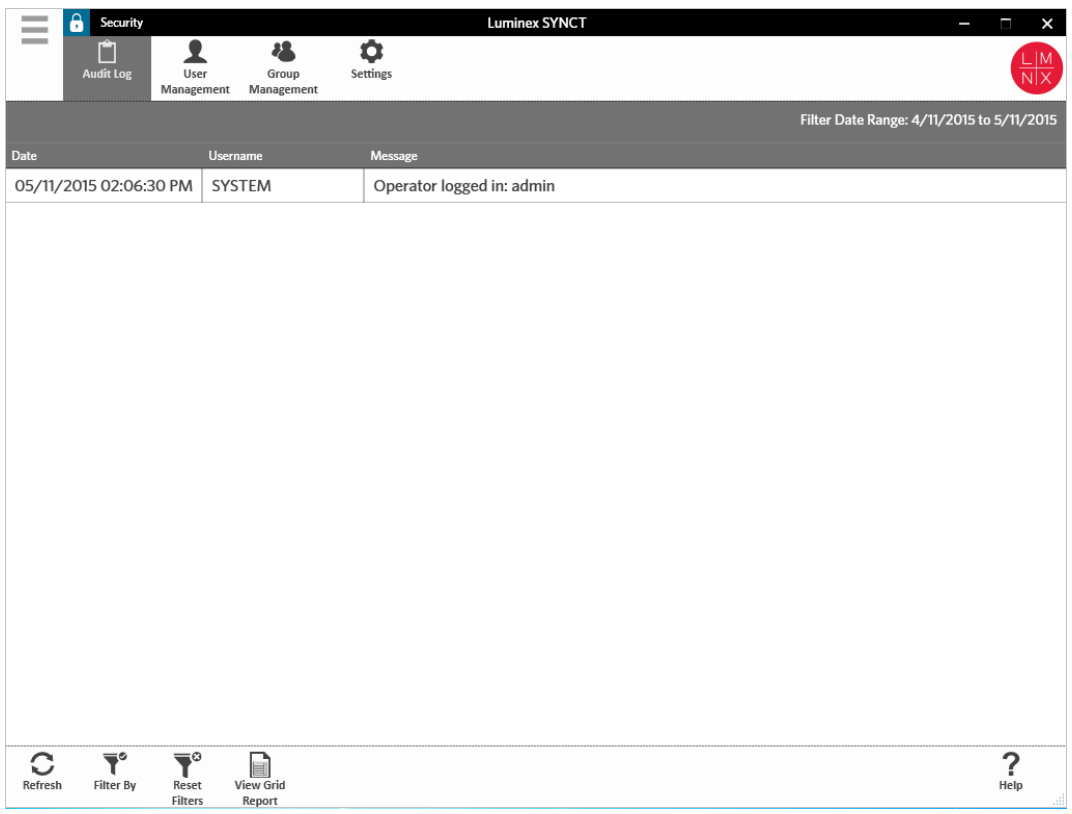

### <span id="page-31-1"></span>Página Security Settings (Configurações de segurança)

**OBSERVAÇÃO:** Ao fazer alterações na configuração, as configurações serão salvas automaticamente.

A página Security Settings (Configurações de segurança) permite que os usuários ajustem os itens User Settings (Configurações do usuário), System Settings (Configurações do sistema) e Password Settings (Configurações de senha).

#### Alterar as configurações de usuário, sistema e senha

Para alterar User Settings (Configurações do usuário), System Settings (Configurações do sistema) e Password

Settings (Configurações de senha), execute as etapas a seguir:

- 1. Clique em no canto superior esquerdo da tela e navegue até **Security** > (Segurança) **Settings** (Configurações).
	- Para fazer ajustes nas opções **User Settings** (Configurações do usuário) ou nas **System Settings**  (Configurações do sistema), clique e pressione a barra deslizante, deslizando cada barra de lado a lado para ajustar as configurações para o comprimento mínimo ou máximo desejado.
	- Em **System Settings** (Configurações do sistema), desative as configurações **Password Expiration (Days)** (Expiração da senha [dias]) e **Auto Logoff (Minutes)** (Logoff automático [minutos]) deslizando a barra deslizante totalmente para a esquerda.
	- Para alterar as **Password Settings** (Configurações de senha), clique ou toque nos botões de alternância para escolher **Yes** (Sim) ou **No** (Não).

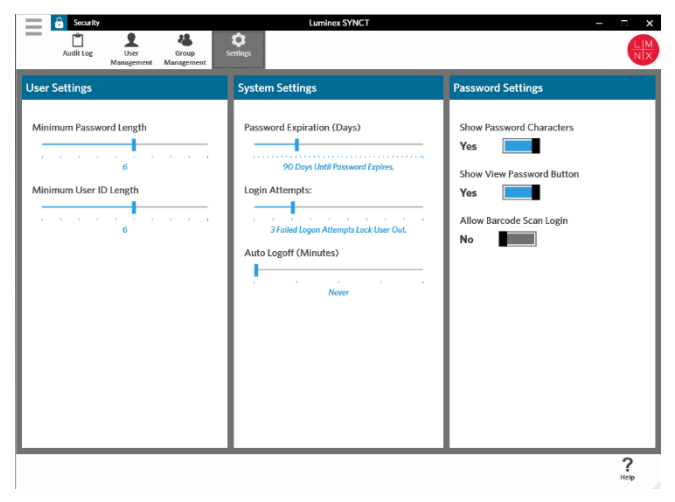

### <span id="page-32-0"></span>Página Audit Log (Registro de auditoria)

A página Audit Log (Registro de auditoria) permite que os usuários controlem quem faz login e logout do sistema e relaciona todas as ações que foram concluídas pelo usuário.

#### Atualizar registros de auditoria

Para atualizar o registro de auditoria do SYNCT™ Software, execute as etapas a seguir:

- 1. Clique em  $\equiv$  no canto superior esquerdo da tela e navegue até a página **Security** (Segurança) > **Audit Log** (Registro de auditoria).
- 2. Clique em **Refresh** (Atualizar) na barra de ação da página.

#### Filtrar por opção

Para filtrar por opção, execute as etapas a seguir:

- 1. Clique em no canto superior esquerdo da tela e navegue até a página **Security** (Segurança) > **Audit Log** (Registro de auditoria).
- 2. Clique em **Filter By** (Filtrar por) na barra de ação da página. A janela **Filter By** (Filtrar por) será exibida.
	- a. Filtre por **User** (Usuário) e **Time Range:** (Intervalo de tempo:).

b. Clique em **OK**. O ícone **Filter By** (Filtrar por) será destacado na barra de ação da página.

#### Redefinir os filtros

**OBSERVAÇÃO:** A função Reset Filters (Redefinir filtros) limpa todas as informações. Para redefinir os filtros e retornar à visualização padrão, execute as etapas a seguir:

- 1. Clique em no canto superior esquerdo da tela e navegue até a página **Security** (Segurança) > **Audit Log** (Registro de auditoria).
- 2. Clique em **Reset Filters** (Redefinir filtros) na barra de ação da página. O ícone **Filter By** (Filtrar por) não será destacado na barra de ação da página.

#### Relatório de grade Security (Segurança)

O relatório de grade de segurança gera um Relatório de registro de auditoria que permite que os usuários visualizem a Data, o Nome de usuário e a Mensagem gerados.

Para visualizar um relatório de grade, clique em **View Grid Report** (Visualizar relatório de grade) na barra de ação da página. Quando a janela é aberta com o relatório de grade, você pode imprimir e exportar o relatório, caso necessário.

### <span id="page-33-0"></span>Página User Management (Gerenciamento de usuários)

A página User Management (Gerenciamento de usuários) permite que os usuários criem e editem usuários.

#### Criar usuários

Para criar um usuário, execute as etapas a seguir:

- 1. Clique em no canto superior esquerdo da tela e navegue até a página **Security** > (Segurança) **User Management** (Gerenciamento de usuários).
- 2. Clique em **Create User** (Criar usuário) na barra de ação da página. A caixa de diálogo **Create User** (Criar usuário) será exibida.
	- a. Insira as informações do usuário solicitadas.

**OBSERVAÇÃO:** Se o usuário conseguir fazer login ao escanear um crachá de identificação, então, clique no campo Barcode (Código de barras) e escaneie o crachá de identificação do usuário com o leitor de código de barras portátil. Os usuários não precisam digitar uma senha se fizerem login dessa forma.

b. Clique em **OK**.

#### Edit Users (Editar usuários)

Para editar um usuário, execute as etapas a seguir:

- 1. Clique em  $\equiv$  no canto superior esquerdo da tela e navegue até a página **Security >** (Segurança) User **Management** (Gerenciamento de usuários).
- 2. Clique no usuário para editar.
- 3. Clique em **Edit User** (Editar usuário) na barra de ação da página.
	- a. Edite os campos na caixa de diálogo **Edit User** (Editar usuário), conforme seja necessário.
	- b. Clique em **OK**.

#### Alterar a senha de um usuário

Para alterar a senha de um usuário, execute as etapas a seguir:

- 1. Clique em no canto superior esquerdo da tela e navegue até a página **Security** > (Segurança) **User Management** (Gerenciamento de usuários).
- 2. Clique no usuário para alterar a senha.
- 3. Clique em **Edit User** (Editar usuário) na barra de ação da página. A caixa de diálogo **Edit User** (Editar usuário) será exibida.
	- a. Clique em **Change Password** (Alterar senha).
	- b. Insira a nova **Password:** (Senha) e insira novamente a nova senha na caixa **Confirm:** (Confirmar:).
	- c. Clique em **OK**.

### <span id="page-34-0"></span>Página Group Management (Gerenciamento de grupos)

A página Group Management (Gerenciamento de grupos) oferece ao administrador a opção de escolher quais aplicativos os usuários têm permissão para visualizar ou atualizar, dependendo do tipo de usuário.

#### Atribuir permissões

Para conceder ou remover permissões, faça o seguinte:

- 1. Clique em no canto superior esquerdo da tela e navegue até a página **Security** > (Segurança) **Group Management** (Gerenciamento de grupos).
- 2. Selecione e desmarque as caixas de seleção para designar permissões aos diversos grupos.

#### **Tabela 1. Configurações de segurança para resultados**

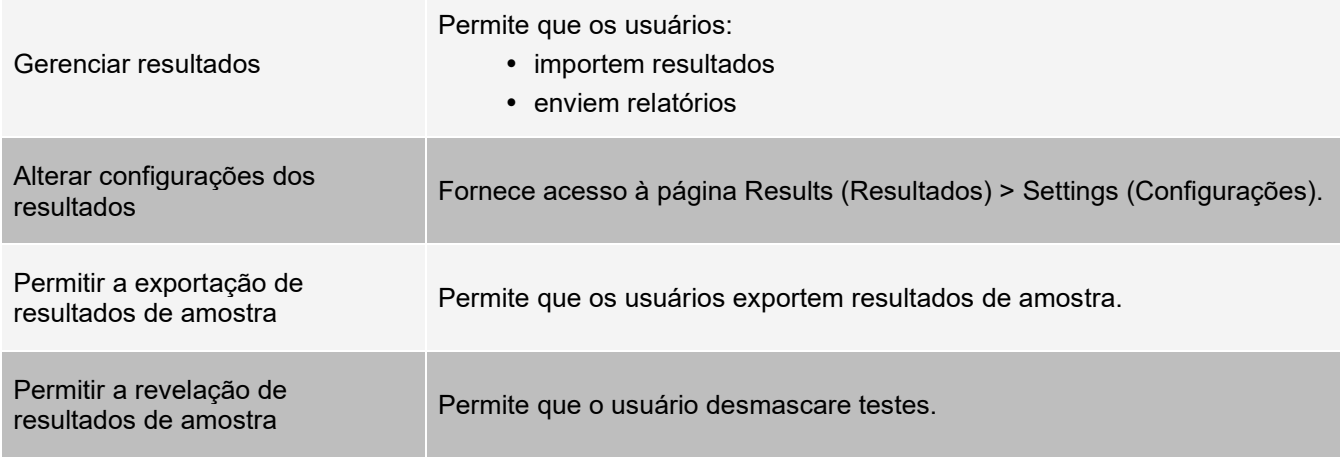

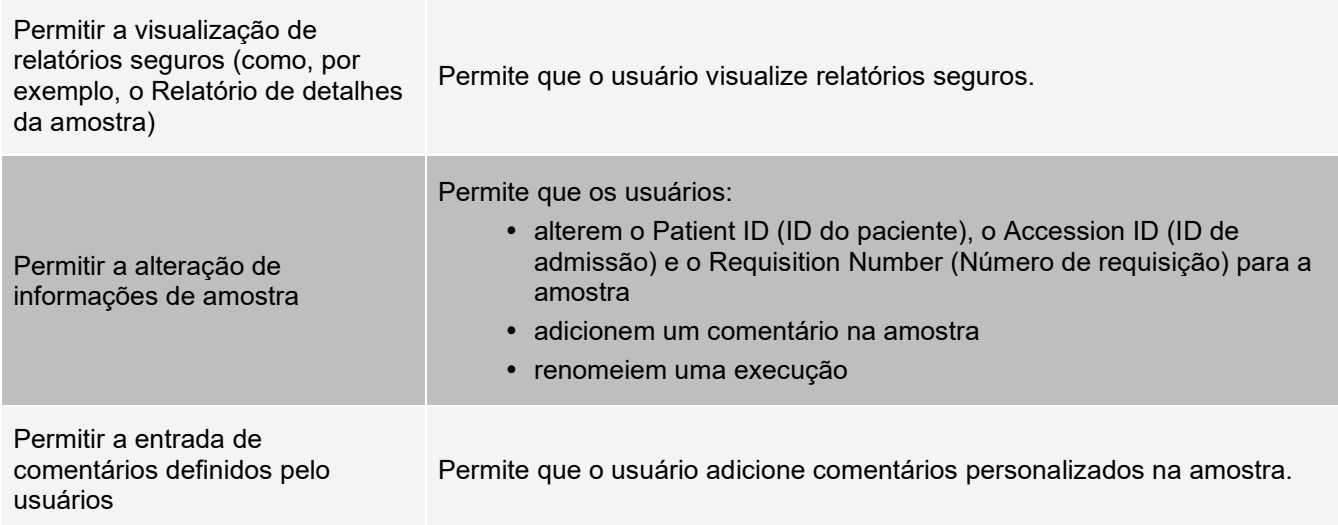

## Capítulo 7: Administração

<span id="page-36-0"></span>A Administração (Administration) permite que os usuários administrativos gerenciem cabeçalhos de relatório, arquivem dados, criem e gerenciem comentários de amostra, agendem notificações de manutenção do sistema ou controlem configurações do LIS.

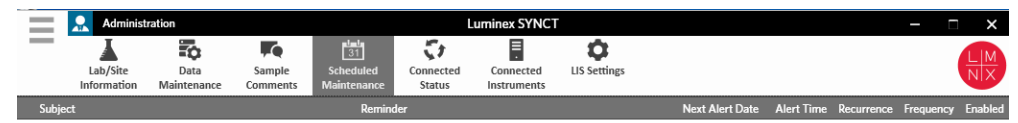

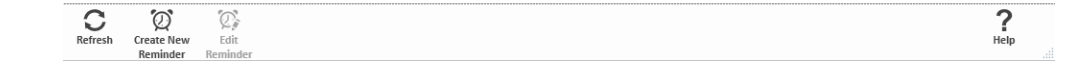

### <span id="page-36-1"></span>Página LIS Settings (Configurações do LIS)

É importante configurar corretamente as configurações na página Configurações do LIS e garantir que as credenciais usadas pelo SYNCT™ tenham as permissões corretas para acessar os locais de exportação/importação do LIS, especialmente se o local for uma pasta de rede.

• Quando os dados do LIS são exportados manualmente usando o botão Submit Reports (Enviar relatórios) ou exportados automaticamente após a análise de uma execução do NxTAG®, eles são exportados para o local especificado no campo LIS Export Location (Local de exportação do LIS). Se o local for uma pasta de rede, certifiquese de que o usuário do Windows® que está executando o SYNCT tenha as credenciais de acesso de rede apropriadas para a pasta de rede.

**OBSERVAÇÃO:** Ao exportar manualmente os resultados para o LIS ou ao exportar automaticamente os resultados para o LIS após uma execução do NxTAG ser concluída, o SYNCT tentará usar as credenciais do usuário atualmente conectado no Windows para exportar os dados do LIS. Se o usuário

atual não tiver permissões apropriadas para a pasta do LIS, a função de exportação não funcionará.

- Se o SYNCT estiver configurado para exportar automaticamente os dados para o LIS após a conclusão de uma execução para os instrumentos conectados do ARIES®, então também deverá usar uma conta de rede que tenha as credenciais de acesso apropriadas para o local de exportação do LIS. Isso pode ser configurado na página Connected Instruments (Instrumentos conectados).
- Qualquer caminho de rede deve ser digitado no campo "Location" ("Local") como um caminho UNC com o formato a seguir: "\\server\_name\folder\_name". Não insira o local usando a pesquisa nem use a letra da unidade de rede mapeada.

**OBSERVAÇÃO:** Se você usar uma letra de unidade, o sistema talvez não execute conforme o esperado quando um usuário diferente se conectar no Windows ou se a unidade mapeada for alterada.

**OBSERVAÇÃO:** As configurações são salvas automaticamente ao fazer alterações.

**OBSERVAÇÃO:** A validação da compatibilidade do LIS deve ser realizada pelo usuário final.

#### Editar as configurações do LIS

Para editar as configurações do LIS, execute as etapas a seguir:

- 1. Clique em no canto superior esquerdo da tela e navegue até a página **Administration**  (Administração) > LIS **Settings** (Configurações do LIS).
- 2. Selecione o **LIS Format** (Formato do LIS) que você deseja aplicar.
- 3. Alterne a configuração para **Enable Export To LIS (Ativar exportação para LIS):** selecione **Yes** (Sim) ou **No** (Não).
	- a. Se você escolheu Yes (Sim) para ativar a exportação do LIS, alterne a configuração de **Auto Export to LIS after completion of a Run** (Exportação automática para o LIS após a conclusão de uma execução) para **Yes** (Sim) ou **No** (Não).
- 4. No **LIS ExportLocation** (Local de exportação do LIS), clique no ícone de pasta para designar o local.
	- a. Aparecerá a caixa de diálogo **Select Folder** (Selecionar pasta). No campo **Location** (Local), execute as etapas a seguir:
		- i. Se o local for uma pasta de rede, digite o caminho UNC para o local de exportação. Por exemplo, \\server\_name\folder\_name.

**OBSERVAÇÃO:** O local de exportação deve ser digitando no campo Location (Local). Não pesquise o local.

- ii. Se o local for uma pasta local, pesquise o local.
- b. Clique em **OK**.
- 5. Alterne a configuração para **Auto Import From LIS: (Importação automática do LIS:)** selecione **Yes**  (Sim) ou **No** (Não).
- 6. No **LIS Import Location** (Local de importação do LIS), clique no ícone de pasta para designar o local.
- 7. Clique em **OK**.

**OBSERVAÇÃO:** Se o local for uma pasta de rede e você desejar exportar automaticamente os resultados da exportação para o LIS após a conclusão de uma execução para os instrumentos conectados do ARIES, então também deverá usar uma conta de rede que tenha as credenciais de acesso apropriadas para a pasta exportada. Isso pode ser configurado na página Connected Instruments (Instrumentos conectados). Consulte *For more information, see Configuração de serviço.* para obter mais informações.

### <span id="page-38-0"></span>Página Lab/Site Information (Informações do laboratório/centro)

A página Lab/Site Information (Informações do laboratório/centro) permite que o usuário personalize as informações do cabeçalho do relatório.

#### Personalizar os cabeçalhos dos relatórios

Para personalizar os cabeçalhos dos relatórios, faça o seguinte:

- 1. Clique em  $\equiv$  no canto superior esquerdo da tela e navegue até a página **Administration** > (Administração) **Lab/Site Information** (Informações do laboratório/centro).
- 2. Preencha **Line 1** (Linha 1), **Line 2** (Linha 2) e **Line 3** (Linha 3) com os cabeçalhos dos relatórios desejados.
- 3. Clique na caixa cinza abaixo de **Click the Icon below to select a custom report logo** (Clique no ícone abaixo para selecionar um logotipo de relatório personalizado) para escolher um logotipo a ser adicionado ao cabeçalho do relatório. A janela **Import File** (Importar arquivo) é exibida.

**OBSERVAÇÃO:** NÃO clique duas vezes. O SYNCT™ Software requer um clique ao navegar até o local correto do arquivo.

- a. Selecione os **Devices** (Dispositivos) e **Files** (Arquivos).
- b. Clique em **OK**.

**OBSERVAÇÃO:** As informações inseridas são salvas automaticamente.

#### Limpar o cabeçalho do relatório personalizado

- 1. Clique em  $\equiv$  no canto superior esquerdo da tela e navegue até a página **Administration** > (Administração) **Lab/Site Information** (Informações do laboratório/centro).
- 2. Clique em **Clear Image** (Limpar imagem) para limpar a imagem carregada do cabeçalho do relatório.

### <span id="page-38-1"></span>Página Data Maintenance (Manutenção de dados)

Na janela Database (Banco de dados), os usuários podem visualizar quanto espaço do banco de dados está sendo usado e quantas execuções totais foram concluídas.

Na janela Archive (Arquivamento), os usuários podem definir quais arquivos serão selecionados para arquivamento por padrão. Os usuários também podem designar uma pasta para arquivamento e backup.

#### Fazer um backup

A finalidade de fazer um backup é gerar um arquivo de backup que contenha o banco de dados completo. Faça um backup conforme recomendado pelo seu departamento de TI e/ou antes de empreender qualquer atualização do software ou do sistema.

**OBSERVAÇÃO:** Execute um backup antes e depois de qualquer atualização de software.

1. Clique em  $\equiv$  no canto superior esquerdo da tela e navegue até a página **Administration** 

(Administração) > **Data Maintenance** (Manutenção de dados).

2. Clique em **Perform Backup** (Fazer backup) na barra de ação da página. A janela **Export File** (Exportar arquivo) é exibida.

**OBSERVAÇÃO:** NÃO clique duas vezes. O SYNCT™ Software requer um clique ao navegar até o local correto do arquivo.

- a. Selecione os **Devices** (Dispositivos) e **Files** (Arquivos).
- b. Selecione **Overwrite file** (Sobrescrever arquivo) se você desejar sobrescrever o arquivo anterior.
- c. Clique em **OK**.
- 3. Na caixa de diálogo **Messages** (Mensagens) exibida, clique em **OK**.

#### Restaurar o banco de dados

Se necessário, restaure o sistema para um estado anterior restaurando o banco de dados.

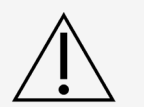

Não é possível restaurar o banco de dados de uma versão de software anterior. O software o alertará se você tentar restaurar com um arquivo incompatível.

- 1. Clique em  $\equiv$  no canto superior esquerdo da tela e navegue até a página **Administration** (Administração) > **Data Maintenance** (Manutenção de dados).
- 2. Clique em **Restore Database** (Restaurar banco de dados) na barra de ação da página. A janela **Import File** (Importar arquivo) é exibida.

**OBSERVAÇÃO:** NÃO clique duas vezes. O SYNCT™ Software requer um clique ao navegar até o local correto do arquivo.

- a. Selecione os **Devices** (Dispositivos) e **Files** (Arquivos).
- b. Clique em **OK**.
- 3. Será exibida uma caixa de diálogo solicitando o reinício do SYNCT, "*To perform a restore of the system database, SYNCT must restart. The process could take a few minutes, depending on the size of your database backup. Press "OK" to restart SYNCT, and restore the database." (Para executar uma restauração do banco de dados do sistema, o SYNCT deve ser reiniciado. O processo pode levar alguns minutos, dependendo do tamanho do backup de seu banco de dados. Pressione "OK" para reiniciar o SYNCT e restaurar o banco de dados.).* Clique em **OK**.
- 4. **OBSERVAÇÃO:** Esse processo reinicia somente o SYNCT e não reinicia o PC. Não há necessidade de reiniciar o PC.

#### Configurar um arquivamento

**OBSERVAÇÃO:** Ao escolher um grande número de execuções para arquivar, o processo de arquivamento pode levar muito tempo para ser concluído. O arquivamento não deve ser executado durante uma execução.

- 1. Clique em  $\equiv$  no canto superior esquerdo da tela e navegue até a página **Administration** (Administração) > **Data Maintenance** (Manutenção de dados).
- 2. Clique e pressione a barra deslizante **Archive older than X days** (Arquivar execuções mais antigas do que X dias) e deslize para o número desejado de dias. Observe que o número de dias muda também nos botões de alternância à medida que você move a barra deslizante.
- 3. Se você desejar arquivar execuções mais antigas do que uma certa quantidade de dias, alterne o botão **Archive Runs older than X days** (Arquivar execuções mais antigas do que X dias) para **Yes** (Sim).
- 4. Se você deseja arquivar registros anteriores a um certo número de dias, clique ou toque no botão de alternância **Archive logs older than X days** (Arquivar registros anteriores a X dias) para escolher **Yes**

(Sim).

#### Iniciar o arquivamento

O objetivo do arquivamento é remover os dados de execução e de registro do banco de dados ativo (página Results [Resultados]) e mover para um local de arquivamento. Siga a política de retenção de dados do laboratório que indica a frequência de arquivamento.

**OBSERVAÇÃO:** É necessário definir uma pasta de destino para o arquivamento antes de se iniciar o arquivamento.

- 1. Clique em  $\equiv$  no canto superior esquerdo da tela e navegue até a página **Administration** (Administração) > **Data Maintenance** (Manutenção de dados).
- 2. Clique no ícone de pasta na caixa **Folder destination for archive and backup** (Destino de pasta para arquivamento e backup).

**OBSERVAÇÃO:** NÃO clique duas vezes. O SYNCT™ Software requer um clique ao navegar até o local correto do arquivo.

- a. Escolha os **Devices** (Dispositivos) e **Folders** (Pastas).
- b. Clique em **OK**.
- 3. Clique em **Start Archive** (Iniciar arquivamento) na barra de ação da página. A caixa de diálogo **Archive Data** (Arquivar dados) será exibida.
	- a. Selecione uma ou mais execuções para arquivar.
	- b. Clique em **Archive** (Arquivar). Será exibida uma barra de status informando **Archive started. Data will be exported in folder. (Arquivamento iniciado. Os dados serão exportados na pasta)**.
- 4. Na caixa de diálogo notificando que o arquivamento foi concluído com êxito, clique em **OK**.

### <span id="page-40-0"></span>Página Sample Comments (Comentários de amostra)

A página Sample Comments (Comentários de amostra) permite que os usuários criem, editem e excluam comentários. Os usuários podem adicionar comentários ou reutilizar comentários criados anteriormente na amostra da página Results (Resultados).

#### Criar um comentário

Para criar um comentário, execute as etapas a seguir:

- 1. Clique em  $\equiv$  no canto superior esquerdo da tela e navegue até a página **Administration** (Administração) > **Sample Comments** (Comentários de amostra).
- 2. Clique em **Create Comment** (Criar comentário) na barra de ação da página. A janela **Create New Comment** (Criar novo comentário) será exibida.
	- a. Preencha os campos solicitados.
	- b. Clique em **Save** (Salvar).

#### Editar comentários

Para editar um comentário, execute as etapas a seguir:

- 1. Clique em **inc** no canto superior esquerdo da tela e navegue até a página **Administration** (Administração) > **Sample Comments** (Comentários de amostra).
- 2. Selecione o comentário para editar.
- 3. Clique em **Edit Comment** (Editar comentário) na barra de ação da página.
	- a. Clique em **Clear** (Limpar) para fazer as mudanças necessárias no comentário.
	- b. Clique em **Save** (Salvar).

#### Excluir comentários

Para excluir um comentário, execute as etapas a seguir:

- 1. Clique em  $\equiv$  no canto superior esquerdo da tela e navegue até a página **Administration** (Administração) > **Sample Comments** (Comentários de amostra).
- 2. Selecione o comentário para excluir.
- 3. Clique em **Delete Comment** (Excluir comentário) na barra de ação da página.

**OBSERVAÇÃO:** Você NÃO receberá uma caixa de diálogo de confirmação ao excluir o comentário.

#### Reordenar comentários

Para reordenar um ou mais comentários, execute as etapas a seguir:

- 1. Clique em  $\equiv$  no canto superior esquerdo da tela e navegue até a página **Administration** (Administração) > **Sample Comments** (Comentários de amostra).
- 2. Selecione um ou mais comentários para reordenar.
- 3. Clique em **Reorder Up** (Reordenação ascendente) ou **Reorder down** (Reordenação descendente) na barra de ação da página.

**OBSERVAÇÃO:** O modo como os comentários são reordenados aqui determinará como eles serão exibidos na página Results (Resultados) quando você adiciona um comentário de amostra.

#### Relatório de grade Sample Comments (Comentários de amostra)

O relatório de grade Comentários de amostra permite que os usuários visualizem o código e o texto de comentário gerados na página Administration Sample Comments (Comentários de amostra de administração). Para visualizar o relatório de grade Comentários de amostra, clique em Sample Comments (Comentários de amostra) e, em seguida, em View Grid Report (Visualizar o relatório de grade) na barra de ação da página. A janela Sample Comments (Comentários de amostra) será exibida.

Para visualizar um relatório de grade, clique em **View Grid Report** (Visualizar relatório de grade) na barra de ação da página. Quando a janela é aberta com o relatório de grade, você pode imprimir e exportar o relatório, caso necessário.

### <span id="page-42-0"></span>Página Scheduled Maintenance (Manutenção programada)

A página Scheduled Maintenance (Manutenção programada) permite que os usuários criem, editem e excluam lembretes para manutenção ao longo do ano.

#### Criar um novo lembrete

Para criar um novo lembrete, execute as etapas a seguir:

- 1. Clique em  $\equiv$  no canto superior esquerdo da tela e navegue até a página **Administration** (Administração) > **Scheduled Maintenance** (Manutenção programada).
- 2. Clique em **Create New Reminder** (Criar novo lembrete) na barra de ação da página. A caixa de diálogo **Create Reminder** (Criar lembrete) será exibida.
	- a. Insira as informações solicitadas.
	- b. Alterne a configuração para a opção **Enabled** (Ativado) para **On** (Ligado).
	- c. Clique em **Save** (Salvar).

#### Editar um lembrete

Para editar um lembrete, execute as etapas a seguir:

- 1. Clique em no canto superior esquerdo da tela e navegue até a página **Administration**  (Administração) > **Scheduled Maintenance** (Manutenção programada).
- 2. Selecione o lembrete a ser editado.
- 3. Clique em **Edit Reminder** (Editar lembrete) na barra de ação da página. A caixa de diálogo **Edit Reminder** (Editar lembrete) será exibida.
	- a. Edite as informações conforme necessário.
	- b. Clique em **Save** (Salvar).

#### Excluir um lembrete

Para excluir um lembrete, execute as etapas a seguir:

- 1. Clique em  $\equiv$  no canto superior esquerdo da tela e navegue até a página **Administration** (Administração) > **Scheduled Maintenance** (Manutenção programada).
- 2. Selecione o lembrete a ser excluído.
- 3. Clique em **Edit Reminder** (Editar lembrete) na barra de ação da página. A caixa de diálogo **Edit Reminder** (Editar lembrete) será exibida.
	- a. Clique em **Delete** (Excluir).

**OBSERVAÇÃO:** Você não receberá uma caixa de diálogo de confirmação ao excluir o comentário.

### <span id="page-43-0"></span>Página Connected Status (Status conectado)

Para visualizar a página Connected Status (Status conectado), clique em **no canto superior esquerdo da tela** e navegue até a página **Administration** > (Administração) **Connected Status** (Status conectado).

A página Connected Status (Status conectado) informa sobre a última sincronização do instrumento, sobre os totais de instrumentos sincronizados com êxito e com falha e sobre os detalhes do instrumento.

A seção Instrument Details (Detalhes do instrumento) exibe as colunas a seguir:

- **Host**  o nome do PC.
- **InstrumentName** (Nome do instrumento) o nome que o usuário forneceu ao sistema ARIES®.
- **Schema** (Esquema) a versão do banco de dados conectado. Schema (Esquema) NÃO é a versão do software instalado no instrumento .
- **Date Added** (Data da adição) a data em que você conectou o instrumento ao SYNCT™ Software.
- **Latest Sync** (Sincronização mais recente) a última vez que o SYNCT Software tentou se comunicar com o instrumento .
- **Connected Status** (Status conectado) o status da conexão entre o e o SYNCT Software. Se você observar um erro neste campo, entre em contato com o Suporte técnico.

### <span id="page-43-1"></span>Página Connected Instruments (Instrumentos conectados)

A página Connected Instruments (Instrumentos conectados) exibe as informações dos instrumentos conectados ARIES®.

**OBSERVAÇÃO:** Para assegurar a capacidade de transferência segura de dados do sistema e vice-versa, conecte-o somente a uma rede segura.

**OBSERVAÇÃO:** Pull Sync Enabled (Sincronização de recebimento ativada) e Push Sync Enabled (Sincronização de envio ativada) não são campos editáveis; não é possível selecionar nem desmarcar as caixas de seleção.

#### Adicionar um instrumento

Adicionar um instrumento permite que os administradores pesquisem e selecionem instrumentos ARIES® para conectar ao SYNCT™ Software.

- 1. Clique em **inc** no canto superior esquerdo da tela e navegue até a página **Administration** (Administração) > **Connected Instruments** (Instrumentos conectados).
- 2. Clique em **Add Instrument** (Adicionar instrumento).
- 3. Clique no menu suspenso **Search Method** (Método de pesquisa) para pesquisar instrumentos ARIES®. Escolha dentre uma das opções a seguir:

**OBSERVAÇÃO:** Você deve saber o IP address (Endereço IP) e/ou o Hostname (Nome do host) antes de pesquisar uma dessas opções.

• **Standard** (Padrão): Pesquisa todos os instrumentos ARIES® na mesma rede que a do computador host para o SYNCT Software.

- **IP Address** (Endereço IP): Pesquisa o endereço IP dos instrumentos ARIES®.
- **Hostname** (Nome do host): Pesquisa o nome do host do instrumento ARIES®.
- 4. Clique em **Search** (Pesquisar).
- 5. Na lista **Discovered Instruments** (Instrumentos descobertos), escolha um ou mais instrumentos na lista e clique em **Add** (Adicionar) para adicionar o(s) instrumento(s) na página **Connected Instruments**  (Instrumentos conectados).

**OBSERVAÇÃO:** Há um limite de quatro instrumentos ARIES® no total que podem ser conectados ao SYNCT Software ao mesmo tempo.

#### Remover um instrumento

Para remover um ou mais instrumentos ARIES® selecionados da página Connected Instruments (Instrumentos conectados), execute as etapas a seguir:

- 1. Clique em  $\equiv$  no canto superior esquerdo da tela e navegue até a página **Administration** (Administração) > **Connected Instruments** (Instrumentos conectados).
- 2. Escolha um instrumento que você deseja remover.
- 3. Clique em **Remove Instrument** (Remover instrumento).

#### Configuração de serviço

O botão Configuração de serviço permite que você insira credenciais de acesso à rede para que possa exportar automaticamente os resultados para o LIS após a conclusão de uma execução para os instrumentos ARIES conectados. Esse recurso exportará automaticamente os resultados para o local especificado do LIS, independentemente do usuário conectado ao Windows®.

**OBSERVAÇÃO:** Você deve ter instrumentos adicionados na página Connected Instruments (Instrumentos conectados) para que o botão Service Setup (Configuração de serviço) seja ativado.

- 1. Clique em  $\equiv$  no canto superior esquerdo da tela e naveque até a **página Administration** (Administração) > **Connected Instruments** (Instrumentos conectados).
- 2. Clique no botão **Service Setup** (Configuração de serviço) na barra de ação da página.
- 3. Use os botões de opção para selecionar a **Local System account** (Conta do sistema local) ou **This account** (Esta conta).

**OBSERVAÇÃO:** Não selecione a Local System account (Conta do sistema local) se for definida uma pasta de rede para o local de exportação ou importação do LIS. Use uma conta de rede que tenha as credenciais de acesso apropriadas para a pasta de rede.

4. No campo **This account** (Esta conta), insira um nome de domínio e um nome de conta no formato a sequir: "domain\_name\account\_name".

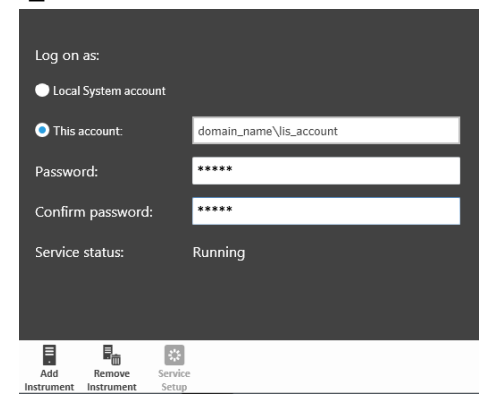

5. Insira e confirme a senha.

**OBSERVAÇÃO:** Se a senha tiver expirado, você precisará redefini-la.

6. Selecione **Restart** (Reiniciar) para reiniciar o serviço de exportação automática do LIS com as credenciais atualizadas.

**OBSERVAÇÃO:** Para exportar manualmente os resultados para o LIS ou exportar automaticamente os resultados para o LIS após ser concluída uma execução do NxTAG®, o SYNCT™ tentará usar as credenciais do usuário atualmente conectado no Windows para exportar os dados do LIS. Se o usuário atual não tiver permissões apropriadas para a pasta do LIS, a função de exportação não funcionará.

## Capítulo 8: System (Sistema)

<span id="page-46-0"></span>A página System (Sistema) permite que os usuários visualizem o registro do sistema, as informações do sistema, compilem um pacote de suporte ou ajustem as configurações locais.

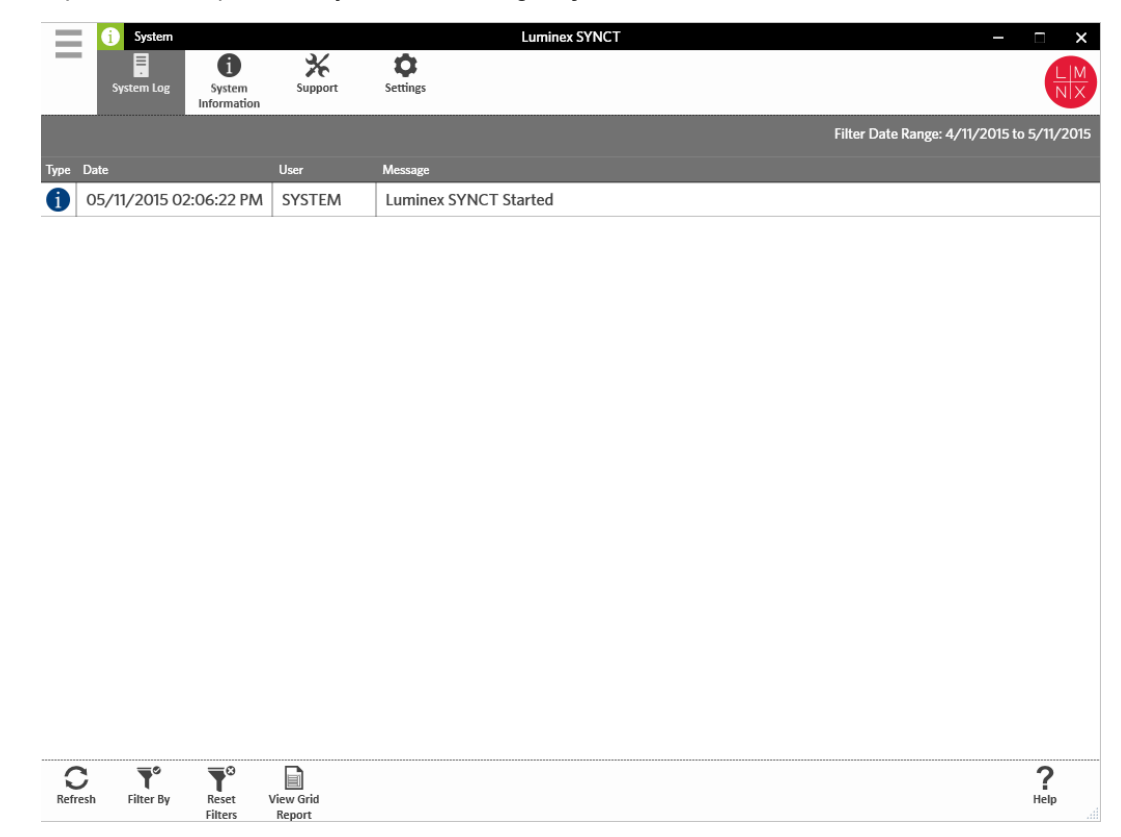

### <span id="page-46-1"></span>Página System Settings (Configurações do sistema)

A página Settings (Configurações) permite que os usuários mantenham os filtros.

#### Ativar configuração Persistir filtros (Manter filtros)

- 1. Clique em  $\equiv$  no canto superior esquerdo da tela e navegue até a página **System** (Sistema) > **Settings** (Configurações).
- 2. Alterne o botão para alterar a configuração **Persist Filters** (Manter filtros). A ativação dessa opção salvará as configurações de filtro. As alterações são salvas automaticamente.

### <span id="page-47-0"></span>Página System Log (Registro do sistema)

A página System Log (Registro do sistema) exibe informações de quando o sistema foi ligado, desligado, quando foram concluídas ações significativas ou quando ocorreram erros.

#### Atualizar o registro do sistema

Para atualizar o registro do sistema, execute as etapas a seguir:

- 1. Clique em no canto superior esquerdo da tela e navegue até a página **System** > (Sistema) **System Log** (Registro do sistema).
- 2. Clique em **Refresh** (Atualizar) na barra de ação da página.

#### Aplicar filtros

Para aplicar filtros, execute as etapas a seguir:

- 1. Clique em  $\equiv$  no canto superior esquerdo da tela e navegue até a página System > (Sistema) System **Log** (Registro do sistema).
- 2. Clique em **Filter By** (Filtrar por) na barra de ação da página. A janela **Filter By** (Filtrar por) será exibida.
	- a. Filtre por **User** (Usuário), **Log Level** (Nível de registro) e **Time Range** (Intervalo de tempo).
	- b. Clique em **OK**.

#### Redefinir os filtros

**OBSERVAÇÃO:** A função Reset Filters (Redefinir filtros) limpa todas as informações. Para redefinir os filtros e retornar à visualização padrão, execute as etapas a seguir:

- 1. Clique em  $\equiv$  no canto superior esquerdo da tela e navegue até a página **System >** (Sistema) **System Log** (Registro do sistema).
- 2. Clique em **Reset Filters** (Redefinir filtros) na barra de ação da página. O ícone **Filter By** (Filtrar por) não será destacado na barra de ação da página.

#### Relatório de grade System (Sistema)

O relatório de grade do sistema gera um Relatório de registro do sistema que permite visualizar a Data, o Usuário e a Mensagem gerados.

Para visualizar um relatório de grade, clique em **View Grid Report** (Visualizar relatório de grade) na barra de ação da página. Quando a janela é aberta com o relatório de grade, você pode imprimir e exportar o relatório, caso necessário.

### <span id="page-47-1"></span>Página System Information (Informações do sistema)

A página System Information (Informações do sistema) exibe as informações de copyright da Luminex®, o Contrato de licença de usuário final (EULA), a versão e a compilação do SYNCT™ Software, todas as

atualizações de software que foram instaladas no sistema e todos os complementos.

#### Visualizar o contrato de licença de usuário final

Para visualizar o Contrato de licença de usuário final, execute as etapas a seguir:

- 1. Clique em  $\equiv$  no canto superior esquerdo da tela e navegue até a página System (Sistema) > System **Information** (Informações do sistema).
- 2. Clique em **EULA** na barra de ação da página.

### <span id="page-48-0"></span>Página Support (Suporte)

A página Support (Suporte) é usada para criar um pacote de suporte. O pacote de suporte é um arquivo grande que contém todas as informações necessárias que ajudarão o Suporte técnico da Luminex a diagnosticar problemas que ocorreram no software. Se o pacote de suporte for maior que 20 MB, envie o pacote de suporte por meio do Big File Transfer (BFT) da Luminex. Para enviar o arquivo do pacote de suporte por meio do BFT, insira *http://bft.luminexcorp.com* em seu navegador da Web e siga as instruções.

**OBSERVAÇÃO:** As informações de execução podem conter informações de amostra protegidas pelas normas CLIA e HIPPAA. Siga os protocolos do seu laboratório antes de enviar informações para a Luminex.

#### Exportar o pacote de suporte

Para exportar o pacote de suporte, execute as etapas a seguir:

- 1. Clique em  $\equiv$  no canto superior esquerdo da tela e navegue até a página **System** (Sistema) > **Support** (Suporte).
- 2. Preencha as informações **User Info** (Informações do usuário).
- 3. Clique em **Export** (Exportar resultados) na barra de ação da página. A janela **Export File** (Exportar arquivo) é exibida.

**OBSERVAÇÃO:** NÃO clique duas vezes. O SYNCT™ Software requer um clique ao navegar até o local correto do arquivo.

- a. Selecione os **Devices** (Dispositivos) e **Files** (Arquivos).
- b. Selecione **Overwrite file** (Sobrescrever arquivo) se você desejar sobrescrever o arquivo anterior.
- c. Clique em **OK**.
- 4. Envie o arquivo por e-mail para *[support@luminexcorp.com](mailto:support@luminexcorp.com)* ou envie-o usando o BFT no endereço *<http://bft.luminexcorp.com/>* para o Suporte técnico da Luminex, junto com os arquivos de resultados aplicáveis.

#### Fazer logout do SYNCT™ Software

- 1. Clique em  $\equiv$  no canto superior esquerdo da tela.
- 2. Clique em **Logout** (Fazer logoff).
- 3. Clique em **Exit** (Sair).

© 2016 - 2023 Luminex Corporation. Todos os direitos reservados. Nenhuma parte desta publicação pode ser reproduzida, transmitida, transcrita ou traduzida para qualquer idioma ou linguagem de computador, em qualquer forma ou por qualquer meio, sem o consentimento prévio expresso e por escrito da Luminex Corporation.

A Luminex Corporation (Luminex) reserva-se o direito de modificar seus produtos e serviços a qualquer momento. Serão enviadas notificações aos usuários finais informando sobre as mudanças que afetam o uso, o desempenho e/ou a segurança e a eficácia do dispositivo. Quaisquer alterações no dispositivo serão feitas de acordo com as exigências normativas aplicáveis. A Luminex não assume nenhuma responsabilidade por danos resultantes de aplicações não autorizadas ou má utilização destas informações.

Luminex, ARIES, MAGPIX e NxTAG são marcas comerciais registradas da Luminex Corporation, registradas nos EUA e em outros países. SYNCT é uma marca comercial registrada da Luminex Corporation.

Todas as outras marcas registradas são pertencentes às suas respectivas empresas.

Somente para a UE: tenha consciência de que qualquer incidente sério que tenha ocorrido em relação a esse dispositivo médico IVD deve ser reportado ao Suporte Técnico da Luminex e à autoridade competente do Estado Membro da UE no qual o usuário e/ou paciente se encontrar.